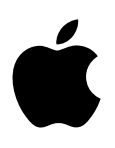

# **MacBook Pro Les Indispensables**

## **Table des matières**

#### **[Chapitre 1 : Bienvenue](#page-3-0)**

[Faites connaissance avec le MacBook](#page-3-0) Pro

#### **[Chapitre 2 : Le MacBook](#page-4-0) Pro en un clin d'œil**

- [Visite guidée](#page-4-0)
- [Fourni avec l'ordinateur](#page-5-0)
- [Trackpad](#page-6-0)
- [Clavier](#page-7-0)

#### **[Chapitre 3 : Premiers pas](#page-8-0)**

- [Configuration](#page-8-0)
- [Se repérer](#page-10-0)
- [Ouvrir rapidement des apps](#page-12-0)
- [Charger la batterie](#page-12-0)
- [Migrer vos données](#page-13-0)

#### **[Chapitre 4 : Les bases du MacBook](#page-14-0) Pro**

- [Utiliser votre MacBook](#page-14-0) Pro
- [Accéder à l'intégralité de votre contenu avec iCloud](#page-14-0)
- Utilisez votre MacBook [Pro avec d'autres appareils](#page-15-0) iOS
- [Partager du contenu, imprimer et jouer sans fil](#page-17-0)
- [Passer des appels vidéo avec FaceTime](#page-19-0)
- [Utiliser un écran externe](#page-20-0)
- [Sauvegarde et restauration](#page-21-0)
- [Obtenir des réponses](#page-22-0)

#### **[Chapitre 5 : Apps](#page-23-0)**

- [À propos des apps](#page-23-0)
- [Safari](#page-24-0)
- [Mail](#page-25-0)
- [Calendrier](#page-26-0)
- [Notes](#page-27-0)
- [Messages](#page-28-0)
- [Plans](#page-29-0)
- [Spotlight](#page-30-0)
- [iTunes](#page-31-0)
- [Photos, iMovie et GarageBand](#page-32-0)
- [Pages, Numbers et Keynote](#page-33-0)

#### **[Chapitre 6 : Sécurité, manipulation et assistance](#page-34-0)**

- [Informations importantes relatives à la sécurité](#page-34-0)
- [Informations importantes relatives à la manipulation](#page-37-0)
- [Ergonomie](#page-38-0)
- [Apple et l'environnement](#page-38-0)
- [Informations supplémentaires, service et assistance](#page-39-0)
- [Conformité FCC](#page-39-0)
- [Conformité avec la réglementation canadienne](#page-40-0)
- Europe [: déclaration de conformité UE](#page-41-0)
- [Conformité ENERGY STAR®](#page-41-0)
- [Informations sur l'élimination et le recyclage](#page-42-0)
- [Contrat de licence de logiciel](#page-43-0)

## <span id="page-3-0"></span>**Bienvenue**

## Faites connaissance avec le MacBook Pro

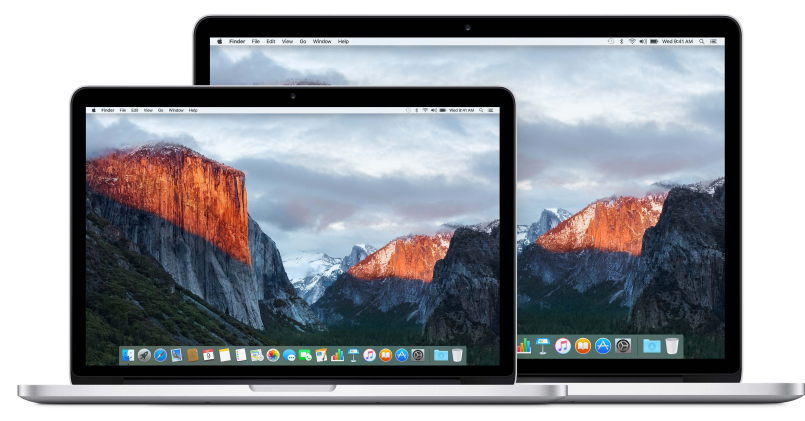

**Découvrez ce qu'il propose.** Souhaitez-vous avoir un rapide aperçu des fonctionnalités de votre MacBook Pro ? Consultez [Visite guidée](#page-4-1).

**Premiers pas.** Appuyez sur le bouton de démarrage pour commencer l'utilisation immédiatement. Pour obtenir des astuces, consultez [Configuration](#page-8-1).

**Découvrez les possibilités** Passez des appels vidéo avec FaceTime, partagez des fichiers avec AirDrop, synchronisez vos documents importants, vos photos, votre musique, vos apps, vos contacts et vos calendriers sur vos appareils avec iCloud et Handoff, et utilisez votre appareil iOS et votre MacBook Pro ensemble pour passer et prendre des appels téléphoniques, envoyer et recevoir des messages ou créer un partage de connexion avec Instant Hotspot. Pour en savoir plus, consultez [Utiliser votre MacBook](#page-14-1) Pro.

**Libérez votre créativité.** Montez des vidéos HD avec Final Cut Pro X, faites de la musique avec GarageBand, créez des présentations avec Keynote, et plus encore. Consultez [À propos des apps](#page-23-1) pour trouver de l'inspiration.

**1**

## <span id="page-4-0"></span>**Le MacBook Pro en un clin d'œil**

## <span id="page-4-1"></span>Visite guidée

Le MacBook Pro avec écran Retina renferme des technologies avancées dans un design tout en finesse et légèreté. Il est à la fois puissant et portable pour que vous puissiez l'emmener et créer n'importe où. Ce guide concerne les MacBook Pro 13 pouces et 15 pouces avec écran Retina.

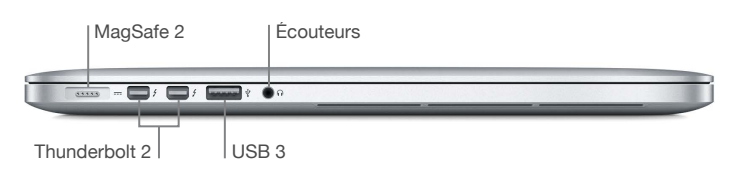

- *Port d'alimentation MagSafe 2 :* guidez le connecteur MagSafe 2 dans le port d'alimentation pour un branchement rapide et sûr. Le couplage magnétique permet en outre au câble d'alimentation de se détacher correctement en cas de tension excessive.
- *Ports Thunderbolt 2 :* cette technologie ultra-rapide et ultra-flexible vous permet de connecter des périphériques haut débit tels que des matrices de disques RAID, des écrans externes et des stations de connexion. Des adaptateurs Thunderbolt vers FireWire et Thunderbolt vers Ethernet Gigabit (vendus séparément) permettent d'accroître la capacité d'extension et la connectivité.
- *Ports USB 3 :* connectez rapidement et facilement un iPad, un iPhone, un iPod, un appareil photo numérique, un caméscope, un périphérique de stockage externe ou encore une imprimante. Les ports USB 3 du MacBook Pro prennent en charge les appareils USB 3 et USB 2.
- *Prise casque :* branchez des écouteurs stéréo ou un système de son Surround 5.1 numérique pour regarder des films ou écouter votre musique préférée avec un son de haute qualité.

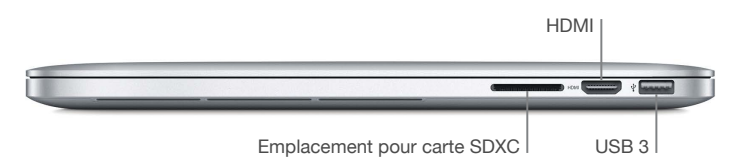

• *Emplacement pour carte SDXC :* transférez facilement des photos, vidéos et données vers et depuis votre MacBook Pro avec les toutes dernières cartes SD haute capacité.

<span id="page-5-0"></span>• *Port HDMI :* permet de connecter facilement des TV HD et des projecteurs. Visionnez des films, des présentations et plus encore avec une résolution HD et un son multicanal sur votre TV HD.

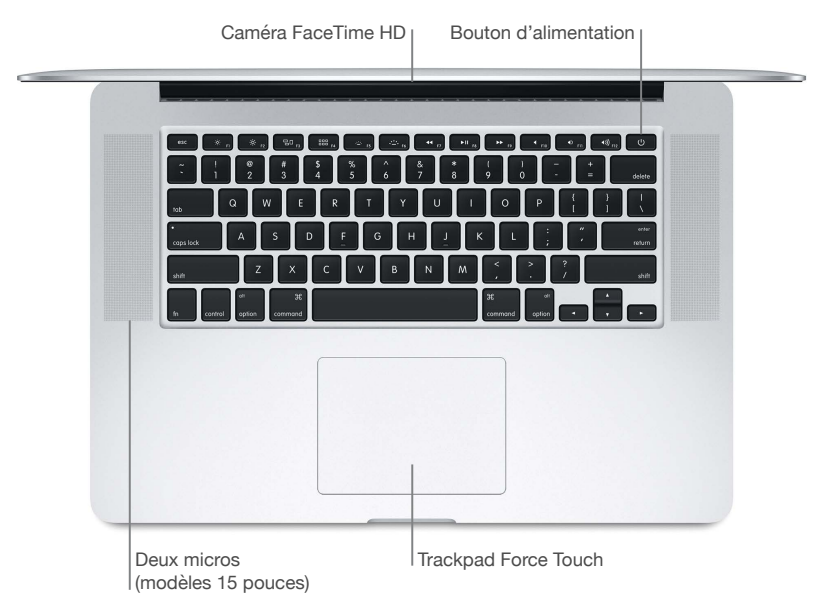

- *Caméra FaceTime HD :* passez des appels vidéo FaceTime ou prenez des photos et des vidéos. Si le témoin lumineux est allumé, la caméra est activée.
- *Double micro :* le double micro réduit le bruit de fond et optimise les performances du micro. Sur le modèle 13 pouces, les micros sont situés à gauche, à côté de la prise casque.
- *Bouton d'alimentation :* allumez ou éteignez votre MacBook Pro, ou mettez-le en veille.
- *Trackpad Force Touch :* contrôlez votre MacBook Pro avec des gestes. Toute la surface du trackpad fait office de bouton, vous pouvez donc cliquer n'importe où. Pour en savoir plus sur l'utili-sation des gestes, consultez la section [Trackpad.](#page-6-1)

## Fourni avec l'ordinateur

Pour utiliser votre MacBook Pro, vous avez besoin de ces deux accessoires, livrés dans la boîte :

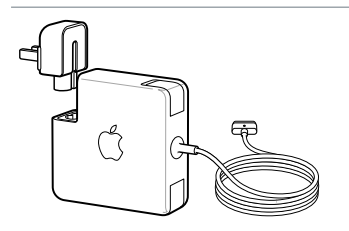

**Adaptateur secteur MagSafe 2 de 60 W ou 85 W :** pour charger votre MacBook Pro, utilisez l'adaptateur secteur fourni. Veillez à ce que la fiche CA soit entièrement insérée dans l'adaptateur secteur et que les broches de la fiche soient complètement déployées, puis branchez l'adaptateur sur une prise de courant. Le connecteur à couplage magnétique guide la fiche dans le port et se débranche facilement.

Lorsque l'adaptateur est connecté, une LED s'allume sur le connecteur magnétique. Une lumière orange indique que votre MacBook Pro charge ; une lumière verte qu'il est complètement chargé.

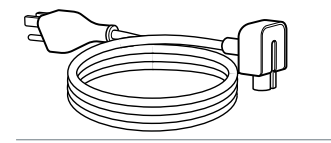

**Câble secteur :** pour allonger la portée de votre adaptateur secteur, utilisez le câble secteur fourni. Puis, branchez l'extrémité de la fiche du câble secteur sur une prise de courant.

Les adaptateurs et les autres accessoires sont vendus séparément sur [store.apple.com/fr](http://store.apple.com/fr) ou dans votre Apple Store local. Veillez à lire la documentation des adaptateurs ou accessoires pour choisir le produit adapté à votre MacBook Pro.

## <span id="page-6-1"></span><span id="page-6-0"></span>**Trackpad**

Vous pouvez réaliser de nombreuses actions sur votre MacBook Pro à l'aide de simples gestes sur le trackpad : faire défiler des pages web, zoomer sur des documents, faire pivoter des photos, et plus encore. Désormais, avec le trackpad Force Touch, sensible à la pression, un nouveau niveau d'interactivité est disponible.

Le trackpad sent la pression que vous exercez et vous offre ainsi plus d'options et un meilleur contrôle. Lorsque vous faites glisser ou pivoter des objets, vous ressentez une subtile vibration dès qu'ils sont alignés, ce qui vous permet de travailler avec une plus grande précision.

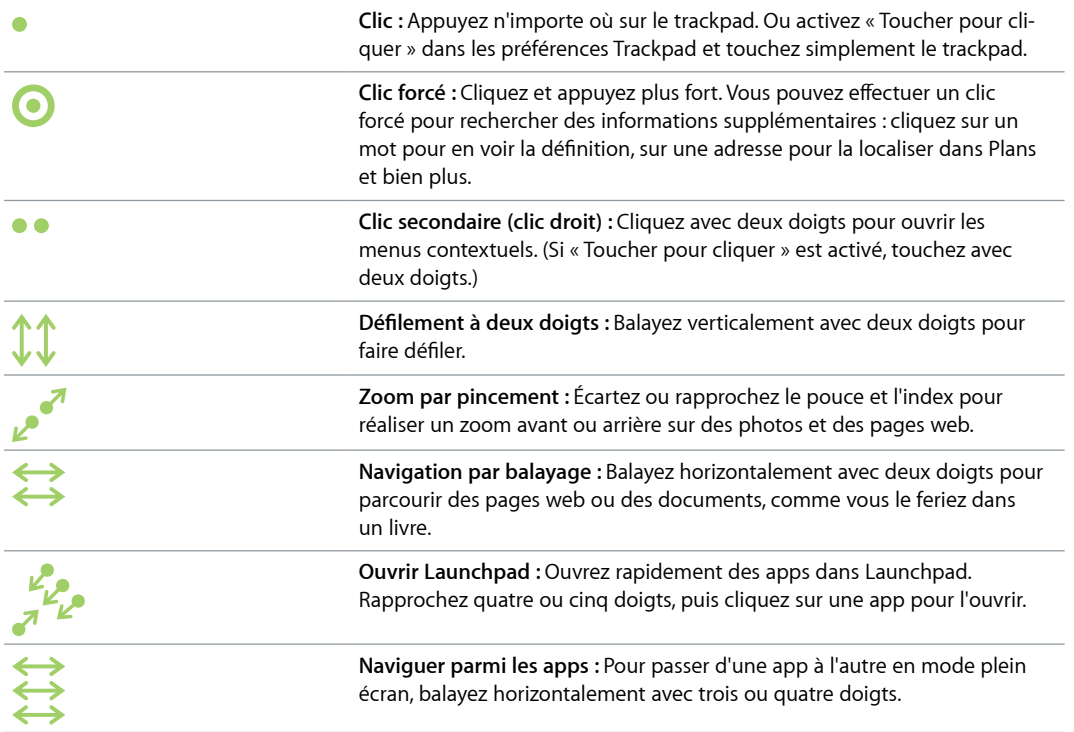

Voici quelques gestes courants :

**Personnaliser vos gestes.** Choisissez le menu Pomme ( $\bullet$ ) > Préférences Système ou cliquez sur l'icône Préférences Système dans le Dock, puis cliquez sur Trackpad.

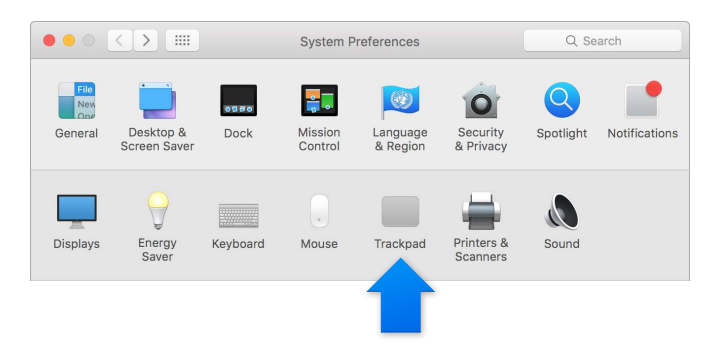

Ces préférences vous permettent d'en savoir plus sur les gestes, de régler la pression qui vous convient le mieux, d'activer ou de désactiver les fonctionnalités de sensibilité à la pression et de personnaliser d'autres fonctionnalités.

## <span id="page-7-0"></span>**Clavier**

Bouton d'alimentation

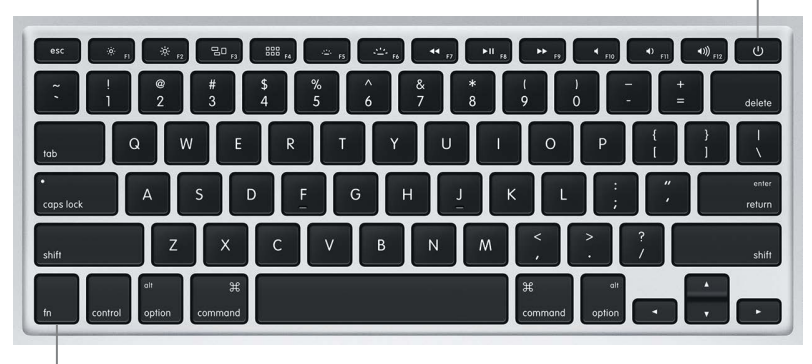

Touche de fonction (fn)

- *Touche de fonction (fn) :* Maintenez cette touche enfoncée lorsque vous appuyez sur une touche de fonction (F1 à F12) pour réaliser l'action attribuée à cette dernière. Pour en savoir plus sur les possibilités de personnalisation des touches de fonction, cliquez dans le menu Aide dans la barre des menus, puis cherchez « touches de fonction » dans l'Aide Mac.
- *Touches de luminosité (F1, F2) : Appuyez sur*  $\cdot$ *o: ou sur*  $\cdot$ *o: pour augmenter ou réduire la lumino*sité de l'écran.
- *Touche Mission Control (F3)* : Appuyez sur  $\bigoplus$  pour afficher les logiciels exécutés sur votre MacBook Pro, y compris tous vos espaces et vos fenêtres ouvertes.
- *Touche Launchpad (F4) :* Appuyez sur <sup>999</sup> pour afficher instantanément toutes les apps de votre MacBook Pro. Cliquez sur une app pour l'ouvrir.
- *Touche d'illumination du clavier (F5, F6) :* Appuyez sur ou sur pour augmenter ou réduire la luminosité du clavier.
- *Touches multimédia (F7, F8, F9) :* Appuyez sur << pour revenir en arrière, sur >II pour lancer la lecture ou la mettre en pause ou sur  $\blacktriangleright$  pour avancer lorsque vous lisez un morceau, un film ou une présentation.
- *Touche Silence (F10)* : Appuyez sur **(e** pour couper le son provenant des haut-parleurs et de la prise casque.
- *Touches de volume (F11, F12) :* Appuyez sur ()) ou sur () pour augmenter ou réduire le volume du son des haut-parleurs et de la prise casque.
- *Bouton d'alimentation :* Maintenez le bouton  $\bigcup$  enfoncé pendant 3 secondes pour allumer ou éteindre votre MacBook Pro. Appuyez sur  $\bigcup$  pour mettre votre MacBook Pro en veille.

## <span id="page-8-0"></span>**Premiers pas**

## <span id="page-8-1"></span>**Configuration**

La première fois que vous allumez votre MacBook Pro, l'Assistant réglages vous aide à réaliser les quelques étapes nécessaires pour commencer à utiliser votre nouveau Mac.

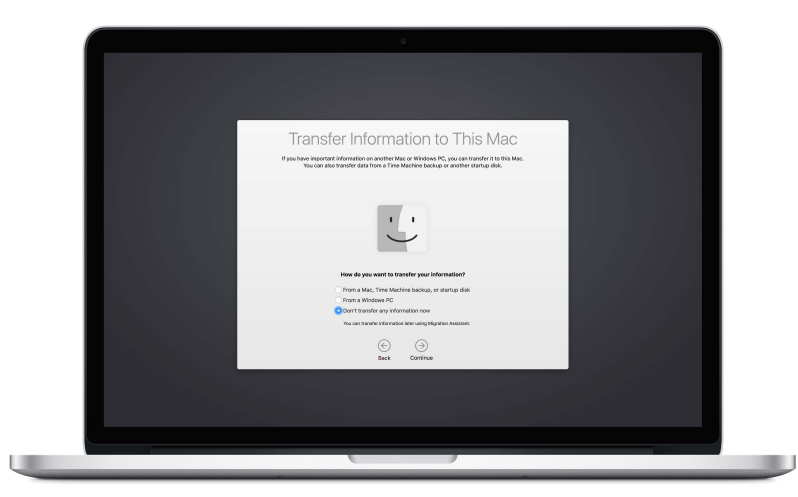

Pour tirer le meilleur du MacBook Pro, veillez à vous connecter au Wi-Fi, à activer Bluetooth®, à vous procurer un identifiant Apple et à vous connecter à iCloud. Vous pouvez suivre ces étapes rapidement et facilement avec l'Assistant de configuration. Toutefois, si vous souhaitez faire cela plus tard, voici comment :

Connectez-vous au Wi-Fi. Cliquez sur l'icône d'état Wi-Fi <sup>2</sup> dans la barre des menus, puis choisissez un réseau Wi-Fi et saisissez le mot de passe, si nécessaire.

Si vous ne voyez pas l'icône d'état Wi-Fi  $\widehat{\epsilon}$ , choisissez le menu Pomme( $\hat{\bullet}$ ) > Préférences Système, puis cliquez sur Réseau. Sélectionnez un réseau sans fil dans la liste située sur la gauche, puis « Afficher l'état Wi-Fi dans la barre des menus ».

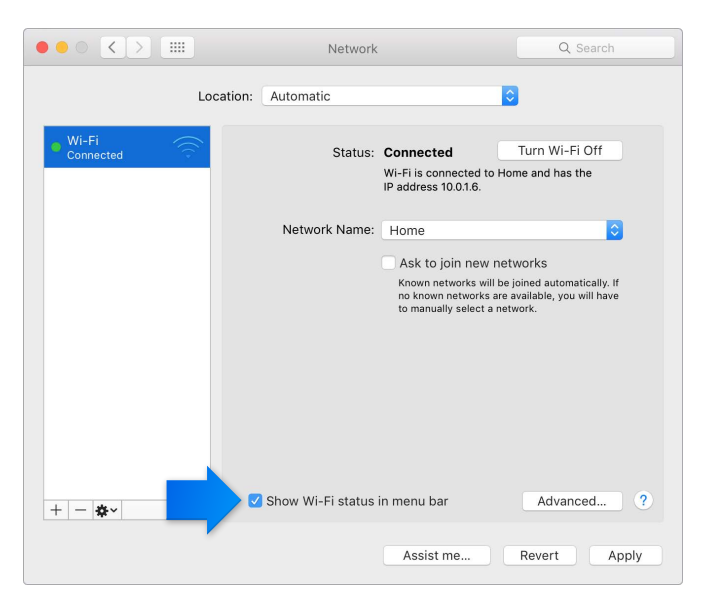

Désactivez le Wi-Fi. Cliquez sur l'icône d'état Wi-Fi  $\widehat{\mathcal{P}}$  dans la barre des menus, puis choisissez Désactiver le Wi-Fi.

Activez ou désactivez Bluetooth. Cliquez sur l'icône Bluetooth <sup>n</sup>a dans la barre des menus, puis choisissez Activer ou Désactiver Bluetooth.

Si vous ne voyez pas l'icône Bluetooth  $\frac{1}{2}$ , choisissez le menu Pomme( $\bullet$ ) > Préférences Système, puis cliquez sur Bluetooth, puis sélectionnez « Afficher Bluetooth dans la barre des menus ».

**Obtenez un identifiant Apple.** Votre identifiant Apple est le compte que vous utilisez pour presque toutes vos actions avec Apple, y compris pour acheter de la musique, des films et des séries TV dans l'iTunes Store, télécharger des apps dans l'App Store et stocker du contenu dans iCloud.

Si vous ne possédez pas encore d'identifiant Apple, vous pouvez en créer un dans les préférences iCloud. Choisissez le menu Pomme ( $\bullet$ ) > Préférences Système. Cliquez sur iCloud, puis sur Créer un identifiant Apple.

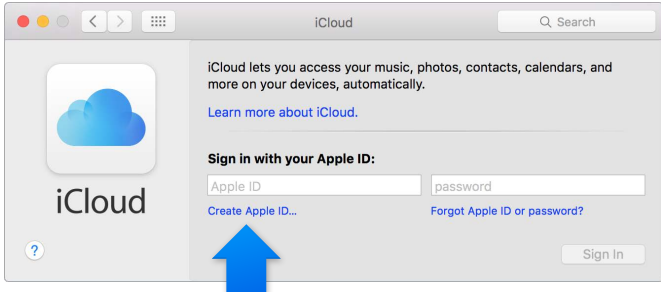

**Configurez iCloud sur votre Mac.** Une fois que vous possédez un identifiant Apple, vous pouvez configurer facilement iCloud sur votre Mac. Choisissez le menu Pomme  $(\bullet)$  > Préférences Système, puis cliquez sur iCloud. Dans la fenêtre qui apparaît, saisissez votre identifiant Apple et votre mot de passe. Sélectionnez ensuite les fonctionnalités que vous souhaitez utiliser.

<span id="page-10-0"></span>*Important :* Veillez à utiliser le même identifiant Apple pour iCloud sur tous vos appareils.

Pour en savoir plus sur la configuration d'iCloud, cliquez dans le menu Aide dans la barre des menus, puis lancez une recherche sur « touches de fonction » dans l'Aide Mac.

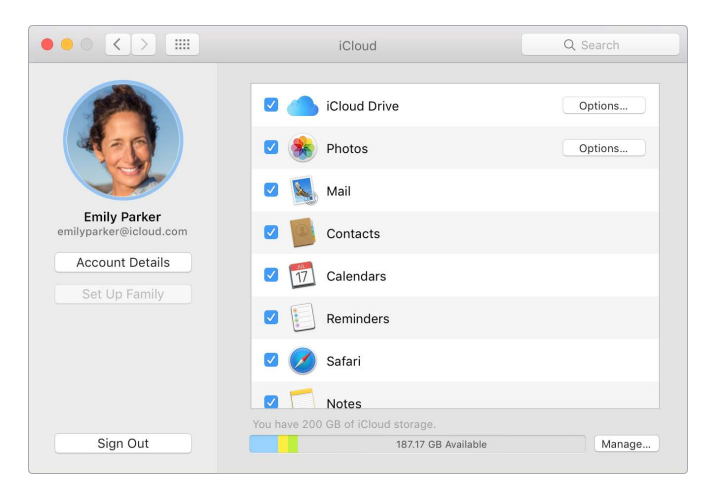

Avec iCloud, vous pouvez stockez toutes vos données (documents, films, musique, photos, etc.) dans le cloud et y accéder où que vous soyez. Pour en savoir plus sur les possibilités offertes par iCloud et votre MacBook Pro, consultez la rubrique .

## Se repérer

#### **Vue d'ensemble**

Démarrez depuis le bureau. Il s'agit du cœur de votre Mac, où vous pouvez organiser vos fichiers, ouvrir rapidement des apps, rechercher du contenu sur votre ordinateur et bien plus.

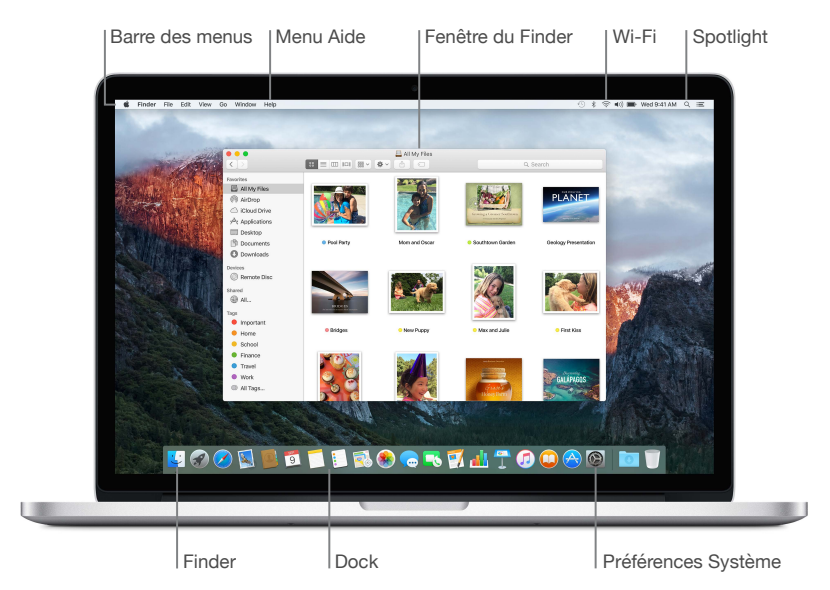

#### **Finder**

Utilisez le Finder pour organiser et localiser tous vos fichiers, y compris les documents, les images, les films et la musique, ou pour avoir rapidement un aperçu d'un fichier.

**Ouvrez une fenêtre Finder.** Cliquez sur l'icône du Finder dans le Dock au bas de votre écran.

#### **Dock**

Le Dock, situé au bas de l'écran, est un endroit pratique pour conserver les apps et les documents que vous utilisez régulièrement. Vous pouvez agrandir ou réduire les icônes du Dock, ajouter ou supprimer des éléments, le placer sur le côté gauche ou droit de l'écran et même le masquer quand vous ne l'utilisez pas.

**Ajoutez un élément au Dock.** Faites glisser l'élément et déposez-le où vous le souhaitez. Placez les apps à gauche de la ligne dans le Dock et les fichiers ou les dossiers à droite.

**Supprimez un élément du Dock.** Faites-le glisser hors du Dock. L'élément n'est pas supprimé de votre Mac, uniquement du Dock.

**Modifiez l'apparence du Dock.** Choisissez le menu Pomme ( $\bullet$ ) > Préférences Système, puis cliquez sur Dock.

#### **Préférences Système**

Personnalisez votre MacBook Pro. Vous pouvez utiliser les préférences Économiseur d'énergie pour modifier les réglages de mise en veille, les préférences Bureau et éco. d'écran pour ajouter un arrière-plan au bureau ou choisir un économiseur d'écran, et plus encore.

**Ouvrez Préférences Système.** Choisissez le menu Pomme ( $\bullet$ ) > Préférences Système ou cliquez sur l'icône Préférences Système dans le Dock. Puis, cliquez les préférences que vous souhaitez définir.

#### **Spotlight**

Effectuez des recherches sur votre MacBook Pro, et au-delà. Spotlight propose les résultats trouvés sur votre Mac, ainsi que d'autres sources telles que Wikipédia, Plans, la météo, la Bourse et le sport.

Recherchez tout ce que vous voulez. Cliquez sur Q dans l'angle supérieur droit de l'écran ou appuyez sur Commande + Barre d'espace, puis commencez la saisie.

#### **Barre des menus**

La barre des menus se situe tout en haut de l'écran. Utilisez les icônes et les menus de cette barre pour vous connecter à un réseau Wi-Fi, vérifier l'état du Wi-Fi  $\widehat{\ll}$ , régler le volume  $\ket{\hspace{-0.3cm}I\hspace{-0.3cm}I}$ , voir l'état de la batterie (e), et bien plus.

#### **Aide**

Vous pouvez trouver des réponses à la plupart de vos questions dans le menu Aide.

**Obtenir de l'aide.** Cliquez sur le menu Aide dans la barre des menus et saisissez une question ou un terme dans le champ de recherche. Choisissez un sujet dans la liste des résultats ou sélectionnez Afficher toutes les rubriques d'aide pour afficher tous les résultats.

Pour obtenir de l'aide concernant l'utilisation d'une app, cliquez sur le menu Aide lorsque vous utilisez l'app.

## <span id="page-12-0"></span>Ouvrir rapidement des apps

Votre MacBook Pro est fourni avec des apps pour tout ce que vous aimez (naviguer sur le Web, consulter vos e-mails, créer des documents et des présentations, partager des photos, regarder des films, et bien plus). Vous pouvez rapidement ouvrir des apps depuis Spotlight, depuis le Dock ou depuis Launchpad.

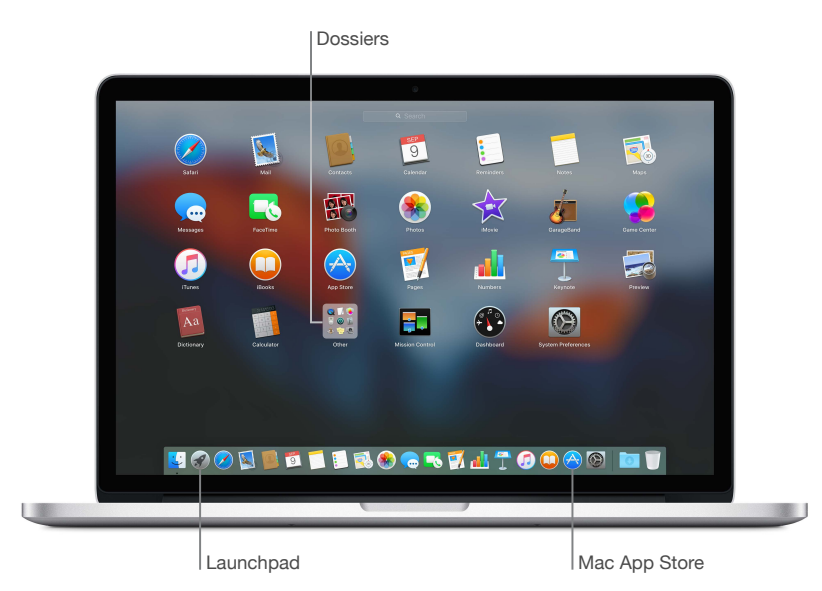

**Ouvrez une app.** Cliquez sur l'icône de l'app dans le Dock, ou sur l'icône Launchpad dans le Dock puis sur l'app que vous souhaitez lancer. Vous pouvez également rechercher une app à l'aide de Spotlight, puis ouvrir l'app directement depuis les résultats de recherche Spotlight.

**Organisez les apps dans Launchpad.** Faites glisser une app sur une autre pour créer un dossier. Faites glisser d'autres apps vers le nouveau dossier pour les y ajouter. Pour supprimer une app d'un dossier, faites la glisser hors de celui-ci.

**Obtenez plus d'apps.** Cliquez sur l'icône de l'App Store dans le Dock. Lorsque vous téléchargez des apps depuis le Mac App Store, elles s'affichent dans Launchpad. Pour obtenir rapidement des mises à jour des apps et d'OS X, cliquez sur Mises à jour dans le Mac App Store.

### Charger la batterie

La batterie de votre MacBook Pro se recharge dès que celui-ci est branché sur secteur.

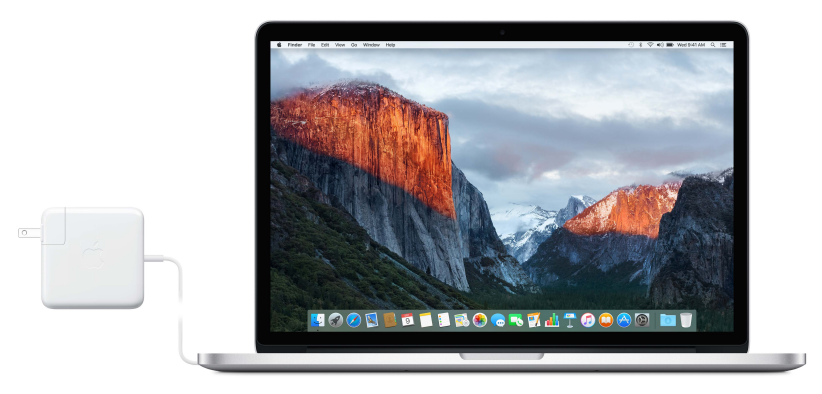

<span id="page-13-0"></span>**Chargez la batterie.** Branchez votre MacBook Pro sur une prise de courant à l'aide du câble fourni et de l'adaptateur secteur MagSafe 2 de 60 W (modèle 13 pouces) ou 85 W (modèle 15 pouces). Elle se charge plus rapidement lorsque l'ordinateur est éteint ou en veille.

**Vérifiez l'état de charge de la batterie.** Regardez l'icône d'état de la batterie, sur le côté droit de la barre des menus, pour voir le niveau ou l'état de charge de la batterie. Cliquez sur l'icône pour voir le niveau de batterie restant si vous continuez à utiliser les apps, les périphériques et les réglages système actuels.

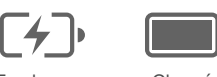

En charge Chargé

**Économisez de la batterie.** Pour allonger la durée de la batterie pour un niveau de charge spécifique, réduisez la luminosité de l'affichage, fermez les apps et déconnectez les périphériques que vous n'utilisez pas. Vous pouvez modifier les réglages dans les préférences Économiseur d'écran (cliquez sur l'icône Préférences Système dans le Dock, puis sur Économiseur d'écran). Si votre MacBook Pro est en mode arrêt ou veille et qu'un appareil y est connecté, la batterie de l'appareil peut s'épuiser.

Pour en savoir plus sur la batterie interne rechargeable de votre MacBook Pro et obtenir des astuces de performances et d'économie, consultez la page [www.apple.com/fr/batteries](http://www.apple.com/fr/batteries).

## Migrer vos données

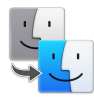

Il est facile de transférer des fichiers et réglages d'un autre Mac ou d'un PC vers votre MacBook Pro. Vous pouvez transférer les données lors de la configuration initiale de votre MacBook Pro à l'aide de l'Assistant réglages. Si vous souhaitez les transférer plus tard, vous pouvez utiliser l'Assistant migration pour copier sans fil vos fichiers depuis un autre Mac, un PC ou une sauvegarde Time Machine, à l'aide d'une borne d'accès AirPort (vendue séparément).

Vous pouvez transférer des données grâce à un réseau sans fil si les deux ordinateurs sont connectés au même réseau.

**Utilisez l'Assistant migration.** Ouvrez une fenêtre Finder, puis allez dans Applications > Utilitaires > et cliquez deux fois sur Assistant migration. Suivez les instructions à l'écran pour transférer des informations à l'aide du Wi-Fi. Pour en savoir plus, consultez la rubrique [Transfert de vos données sur un nouveau Mac.](https://support.apple.com/fr-fr/HT204350)

**Copiez des fichiers depuis un périphérique de stockage.** Connectez le périphérique au port USB  $\dot{\Psi}$  ou Thunderbolt  $f$  de votre MacBook Pro, puis faites glisser manuellement des fichiers sur celui-ci.

Pour en savoir plus sur les sauvegardes Time Machine, consultez [Sauvegarde et restauration](#page-21-1).

## <span id="page-14-0"></span>**Les bases du MacBook Pro**

## <span id="page-14-1"></span>Utiliser votre MacBook Pro

Le MacBook Pro est conçu pour vous accompagner partout. Ses fonctionnalités intégrées, ainsi qu'iCloud et OS X El Capitan, vous permettent d'accéder facilement à votre contenu, où que vous soyez. Vous pouvez passer des appels vidéo, partager du contenu, imprimer et sauvegarder vos données, le tout sans fil. Découvrez comment tirer le meilleur de votre MacBook Pro.

## Accéder à l'intégralité de votre contenu avec iCloud

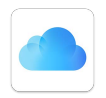

iCloud représente la manière la plus simple de vous assurer que tout votre contenu important est disponible partout. iCloud stocke vos documents, vos photos, votre musique, vos apps, vos contacts, vos calendriers et bien plus encore, pour que vous y ayez accès à tout moment si vous êtes connecté à un réseau Wi-Fi.

iCloud tient le tout à jour sur tous vos appareils. Par conséquent, si vous possédez un iPhone ou un iPad, il vous suffit de vous connecter à iCloud avec le même compte et tout ce dont vous avez besoin sera disponible sur cet appareil.

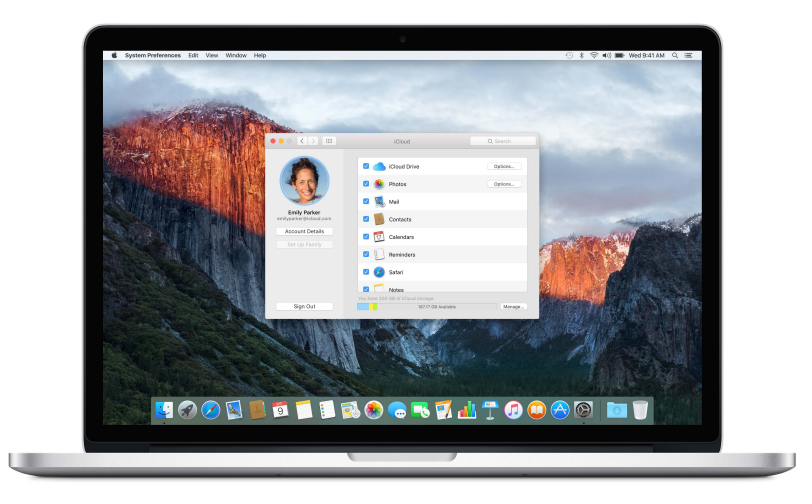

Voici un aperçu des possibilités offertes par iCloud.

**Enregistrez vos fichiers dans iCloud Drive.** Stockez des fichiers dans iCloud Drive pour y accéder n'importe où, au travail, à la maison ou en déplacement. Pour enregistrer un fichier dans iCloud Drive, ouvrez une fenêtre Finder, puis glissez le fichier dans iCloud Drive dans la barre latérale. Vous pouvez organiser vos fichiers et leur attribuer des étiquettes dans iCloud Drive comme vous le faites sur votre MacBook Pro. Lorsque vous modifiez un fichier dans iCloud Drive, les modifications se font pour tout appareil que vous utilisez avec iCloud.

<span id="page-15-0"></span>**Partagez vos achats avec le Partage familial.** Permettez à un maximum de six membres d'une famille de partager leurs achats de l'iTunes Store, de l'App Store et de l'iBooks Store, même si tous utilisent des comptes iCloud différents. Réglez les achats de la famille avec une même carte bancaire et autorisez les dépenses des enfants depuis votre MacBook Pro ou votre appareil iOS. En outre, vous pouvez partager des photos, un calendrier familial, des rappels et des lieux. Pour configurer le partage familial, cliquez sur l'icône Préférences Système dans le Dock, puis sur iCloud et sur Configurer une famille.

**Partagez des photos à l'aide de Partage de photos iCloud.** Partagez des photos et des vidéos uniquement avec les personnes choisies et laissez-les ajouter leurs propres photos, vidéos et commentaires. Pour démarrer, cliquez sur l'icône Préférences Système dans le Dock, puis sur iCloud et sur Photos.

**Profitez de vos achats partout.** Lorsque vous êtes connecté à iCloud, les achats que vous avez réalisés dans l'iTunes Store, le Mac App Store et l'iBooks Store sont disponibles sur votre MacBook Pro à tout moment. Il en est de même pour votre musique, vos films, vos livres, disponibles partout.

**Localisez votre MacBook Pro avec Localiser mon Mac.** En cas de vol de votre MacBook Pro, vous avez la possibilité de le localiser facilement sur une carte, de verrouiller son écran et même d'effacer les données qu'il contient à distance. Pour démarrer Localiser mon Mac, cliquez sur l'icône Préférences Système dans le Dock, puis sur iCloud et sur Localiser mon Mac.

Votre compte iCloud vous offre 5 Go d'espace de stockage gratuit. La musique, les apps, les séries TV et les livres que vous achetez ne réduisent pas l'espace qui vous est mis à disposition.

Pour en savoir plus sur les possibilités offertes par iCloud, allez dans Aide Mac et cherchez iCloud ou consultez la page [www.apple.com/fr/icloud](http://www.apple.com/fr/icloud).

## Utilisez votre MacBook Pro avec d'autres appareils iOS

#### **Vue d'ensemble**

Votre MacBook Pro et vos appareils iOS fonctionnent ensemble de manière transparente, augmentant ainsi la puissance et la portabilité de votre MacBook Pro. Connectez-vous à votre compte iCloud sur votre MacBook Pro et sur vos appareils iOS ; ainsi, lorsqu'ils se trouvent à proximité de votre MacBook Pro, vous pouvez les utiliser conjointement de manière étonnante.

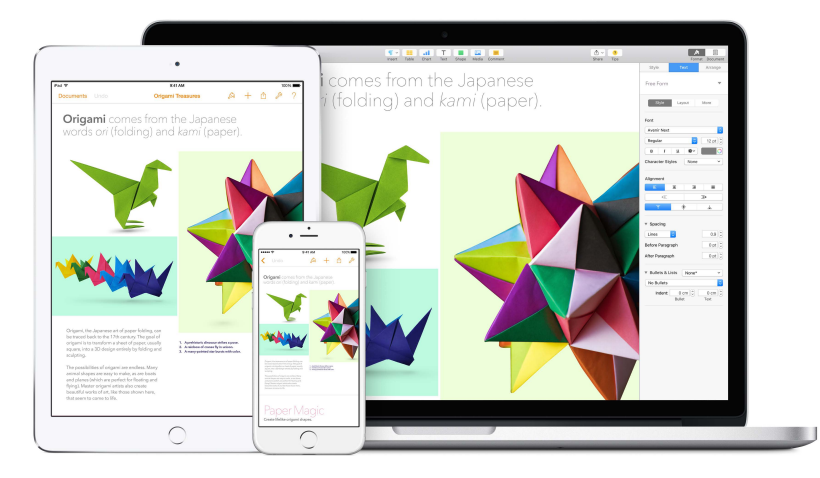

#### **Appels téléphoniques**

Vous pouvez recevoir et passer des appels directement depuis votre MacBook Pro.

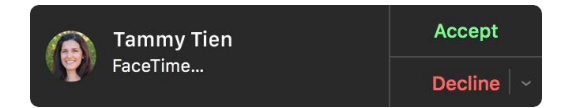

**Prenez un appel.** Lorsque vous recevez un appel sur votre iPhone, cliquez sur la notification qui s'affiche sur l'écran de votre Mac. Votre Mac est alors utilisé comme haut-parleur.

**Passez un appel.** Cliquez sur un numéro de téléphone dans une recherche Spotlight ou dans une app comme FaceTime, Contacts, Safari ou Calendrier.

#### **Messages texte**

Envoyez et recevez des SMS et des MMS directement depuis votre MacBook Pro. Lorsque vos amis vous envoient un message texte, vous pouvez répondre avec n'importe lequel des appareils que vous avez à portée de main. Tous les messages qui s'affichent sur votre MacBook Pro sont aussi envoyés à votre iPhone ou iPad.

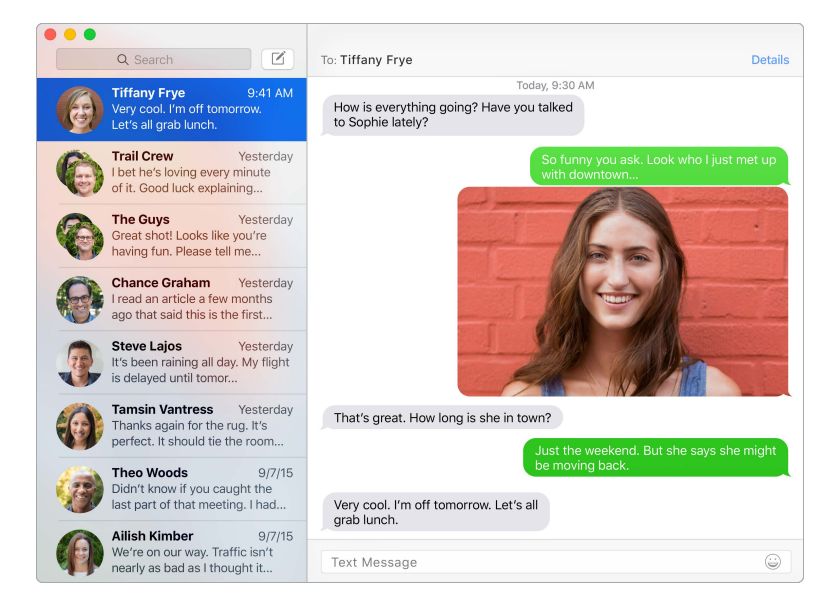

#### **Instant Hotspot**

Si vous êtes en déplacement et ne pouvez pas vous connecter par Wi-Fi, votre MacBook Pro peut utiliser le partage de connexion de votre iPhone (avec iOS 8 ou ultérieur) ou de votre iPad (modèles cellulaires avec iOS 8 ou ultérieur).

**Connectez-vous à la connexion partagée de votre appareil.** Cliquez sur l'icône d'état Wi-Fi dans la barre des menus, puis choisissez votre iPhone ou votre iPad dans la liste des appareils qui s'affichent. (Vous n'avez pas besoin d'activer quoi que ce soit sur votre appareil, le MacBook Pro se connecte automatiquement.)

**Vérifiez l'état de votre connexion.** Regardez dans le menu d'état Wi-Fi pour voir la force du signal.

Lorsque vous n'utilisez pas le partage de connexion, votre appareil iOS se déconnecte automatiquement pour minimiser l'utilisation de la batterie.

#### <span id="page-17-0"></span>**Handoff**

Avec Handoff, vous pouvez reprendre sur un appareil une activité interrompue sur un autre. Travaillez sur une présentation sur votre MacBook Pro, puis continuez sur votre iPad. Ou commencez à rédiger un e-mail sur votre iPhone, puis terminez sur votre MacBook Pro. Lorsque votre MacBook Pro et vos autres appareils sont proches les uns des autres, une icône s'affiche dans le Dock à chaque fois qu'une activité est interrompue. Cliquez sur l'icône pour reprendre l'activité où vous l'aviez laissée.

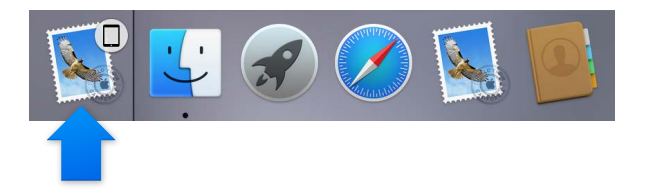

**Activez Handoff sur votre MacBook Pro.** Cliquez sur l'icône Préférences Système dans le Dock, cliquez sur Général, puis sélectionnez « Autoriser Handoff entre ce Mac et vos appareils iCloud ».

**Activez Handoff sur votre appareil iOS.** Allez dans Réglages > Handoff et apps suggérées, puis touchez pour activer Handoff. Si vous ne voyez pas l'option, ce que votre appareil iOS ne prend pas en charge Handoff.

*Remarque :* Pour utiliser Handoff, il vous faut un iPhone 5 ou ultérieur, un iPod touch (5e génération ou ultérieur) ou un iPad (4e génération ou ultérieur) avec iOS 8 installé. Vérifiez que votre MacBook Pro et votre appareil iOS sont connectés au même compte iCloud.

Handoff fonctionne avec Safari, Mail, Calendrier, Contacts, Plans, Messages, Notes, Rappels, Keynote, Numbers et Pages.

Pour en savoir plus sur l'utilisation d'Instant Hotspot, des messages, des appels téléphoniques et de Handoff avec votre MacBook Pro, ouvrez l'Aide Mac. Ou consultez la page [www.apple.com/fr/osx/continuity](http://www.apple.com/fr/osx/continuity).

## Partager du contenu, imprimer et jouer sans fil

#### **Vue d'ensemble**

Partagez vos fichiers, vos extraits et vos pages web à l'aide d'AirDrop. Imprimez sans fil sur une imprimante prenant en charge AirPrint depuis des apps telles que Mail et Safari. Lisez votre musique, vos photos et vos vidéos sur Apple TV avec AirPlay.

#### **AirDrop**

AirDrop facilite le partage de fichiers entre le Mac et les appareils iOS.

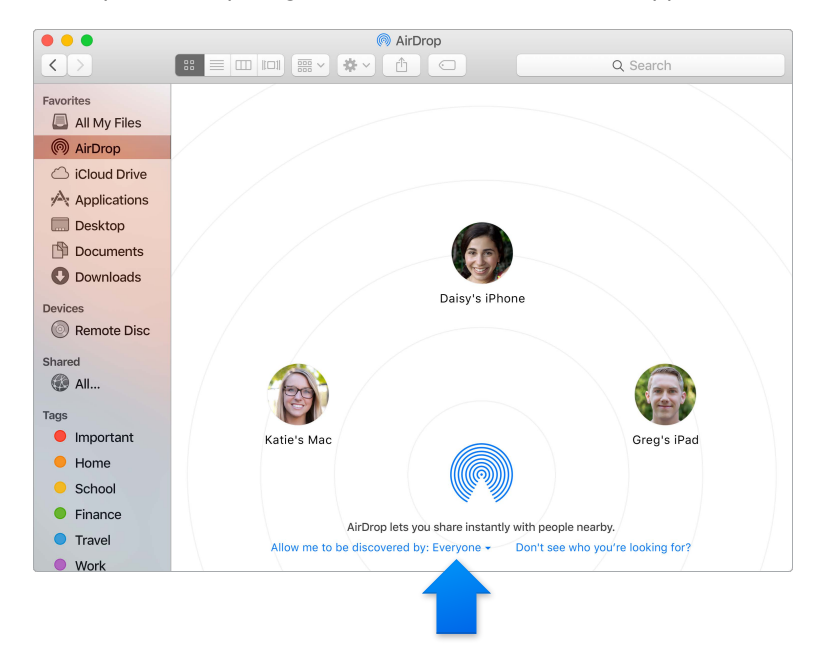

**Envoyez un fichier depuis le Finder.** Cliquez sur l'icône du Finder dans le Dock, puis sur AirDrop dans la barre latérale située à gauche. Lorsque la personne à qui vous souhaitez envoyer un fichier s'affiche dans la fenêtre, faites glisser le fichier sur son nom.

**Envoyez des fichiers depuis une app.** Lorsque vous utilisez des apps telles que Pages ou Aperçu, cliquez sur le bouton Partager  $\hat{I}$  et choisissez AirDrop.

**Contrôlez les personnes qui sont autorisées à vous envoyer des éléments au moyen d'AirDrop.**  Cliquez sur l'icône du Finder dans le Dock, puis sur AirDrop dans la barre latérale et sur le menu « M'autoriser à être détecté par » et choisissez une option.

Lorsque vous envoyez un fichier à quelqu'un, le destinataire a le choix d'accepter le fichier ou de le refuser. Lorsque quelqu'un vous envoie un fichier, celui-ci est placé dans le dossier Téléchargements de votre MacBook Pro.

#### **Imprimer sans fil**

Lorsque vous imprimez depuis une app, il vous suffit de sélectionner une imprimante dans la liste Imprimantes à proximité de la zone de dialogue Imprimer. Vous pouvez utiliser AirPrint pour imprimer sans fil sur :

- Une imprimante prenant en charge AirPrint connectée à votre réseau Wi-Fi.
- Une imprimante en réseau ou une imprimante partagée par un autre Mac sur votre réseau Wi-Fi.
- Une imprimante connectée au port USB d'une station de base AirPort.

**Imprimez sur une imprimante AirPrint.** Pour imprimer depuis une app, sélectionnez l'imprimante AirPrint dans la liste des imprimantes.

<span id="page-19-0"></span>**Vous ne trouvez pas l'imprimante que vous cherchez ?** Vérifiez qu'elle est connectée au même réseau Wi-Fi que votre MacBook Pro. Si c'est le cas et que vous ne la voyez toujours pas, essayez de l'ajouter : cliquez sur l'icône Préférences Système dans le Dock, sur Imprimantes et scanners, puis sur Ajouter  $+$ . (Vous pouvez être amené à connecter l'imprimante à votre MacBook Pro via USB.)

Pour obtenir une liste des imprimantes compatibles AirPrint et des autres imprimantes prises en charge, consultez [À propos d'AirPrint](http://support.apple.com/kb/HT201311?viewlocale=fr_FR) et OS [X Logiciel pour imprimante et scanner disponible en téléchargement.](http://support.apple.com/kb/HT201465?viewlocale=fr_FR)

#### **AirPlay**

Affichez l'écran de votre MacBook Pro sur votre TV à l'aide de Recopie vidéo AirPlay. Si votre TV HD est connectée à Apple TV and Apple TV se trouve sur le même réseau Wi-Fi que votre MacBook Pro, vous pouvez afficher l'écran de votre MacBook Pro sur votre TV ou utiliser celle-ci comme second moniteur.

Utilisez Recopie vidéo AirPlay. Cliquez sur l'icône AirPlay **Deul dans la barre des menus, puis choi**sissez votre Apple TV. Lorsqu'un écran AirPlay est activé, l'icône devient bleue.

Dans certain cas, vous pouvez utiliser un écran AirPlay même si vous n'êtes pas sur le même réseau Wi-Fi que Apple TV (mode AirPlay peer-to-peer). Pour utiliser AirPlay en mode peer-topeer, il vous faut une Apple TV (3e génération rev A, modèle A1469 ou ultérieur) avec Apple TV 7.0 ou ultérieur.

Apple TV et les stations de base AirPort sont vendues séparément sur [store.apple.com/fr](http://store.apple.com/fr) ou dans votre Apple Store local.

Pour en savoir plus sur AirDrop, AirPrint et AirPlay, allez dans l'Aide Mac. Pour en savoir plus sur l'utilisation d'un deuxième écran avec votre MacBook Pro, consultez [Utiliser un écran externe.](#page-20-1)

## Passer des appels vidéo avec FaceTime

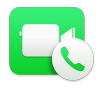

Votre MacBook Pro est doté d'une caméra FaceTime HD intégrée que vous pouvez utiliser pour passer des appels vidéo FaceTime.

<span id="page-20-0"></span>**Passez un appel vidéo.** Cliquez sur l'icône Launchpad dans le Dock, puis sur FaceTime. Commencez à saisir un nom ou un numéro. S'il figure dans votre liste de contacts, FaceTime le complète. Puis, cliquez sur le bouton de la caméra du nom de la personne pour passer un appel.

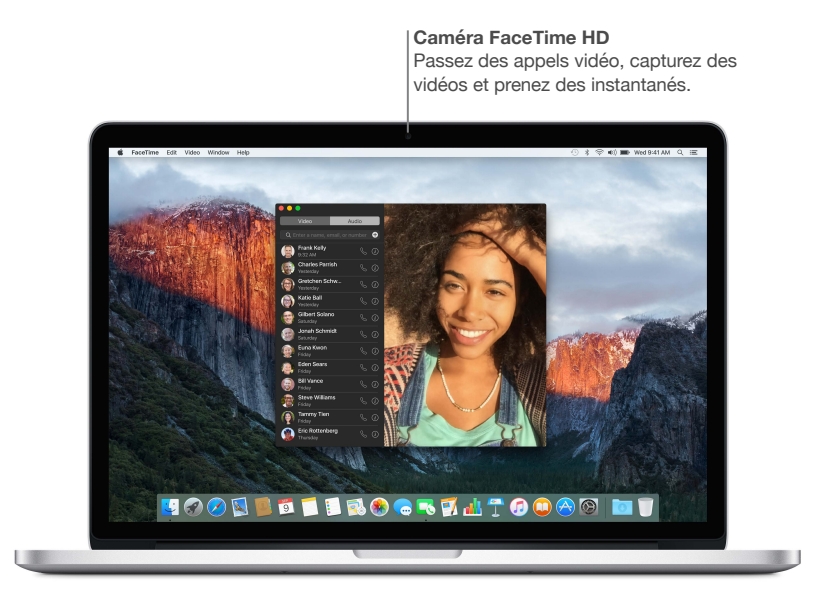

Vous pouvez également utiliser votre caméra pour prendre des photos et des vidéos avec Photo Booth. Pour en savoir plus, ouvrez l'Aide Mac et recherchez FaceTime ou Photo Booth.

### <span id="page-20-1"></span>Utiliser un écran externe

Les ports Thunderbolt 2 et HDMI de votre MacBook Pro prennent en charge la sortie vidéo. Vous pouvez utiliser un écran externe, un projecteur ou une TV HD avec votre MacBook Pro.

**Connectez un écran Apple Thunderbolt Display.** Branchez le câble de l'écran directement sur le port Thunderbolt  $\frac{1}{2}$  de votre MacBook Pro.

**Connectez un écran VGA ou un projecteur.** Utilisez un adaptateur Mini DisplayPort vers VGA pour connecter l'écran au port Thunderbolt  $\frac{1}{2}$  de votre MacBook Pro.

**Connectez un écran HDMI ou une TV HD.** Branchez le câble HDMI directement sur le port HDMI de votre MacBook Pro.

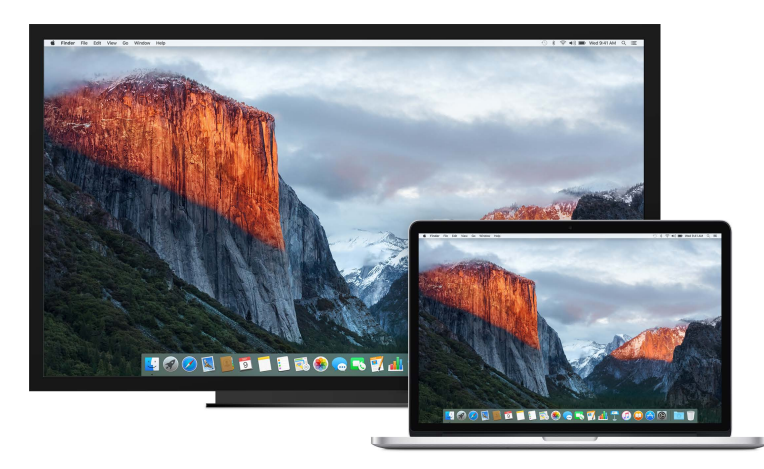

<span id="page-21-0"></span>Les adaptateurs et les autres accessoires sont vendus séparément sur [store.apple.com/fr](http://store.apple.com/fr) ou dans votre Apple Store local. Reportez-vous à la documentation ou vérifiez avec le fournisseur pour vous assurer de choisir le bon adaptateur.

## <span id="page-21-1"></span>Sauvegarde et restauration

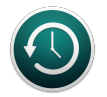

Pour conserver vos fichiers en sécurité, il est important de sauvegarder régulièrement les données de votre MacBook Pro. Le moyen le plus simple de réaliser une sauvegarde est d'utiliser Time Machine, intégré à votre MacBook Pro, avec une AirPort Time Capsule sans fil (vendue séparément) ou un périphérique de stockage externe connecté à votre MacBook Pro.

**Configurez Time Machine.** Vérifiez que votre MacBook Pro est connecté au même réseau Wi-Fi que votre AirPort Time Capsule, ou connectez votre périphérique de stockage au MacBook Pro. Cliquez sur l'icône Préférences Système dans le Dock, puis sur Time Machine et sur Activé. Sélectionnez le disque que vous souhaitez utiliser pour la sauvegarde et voilà.

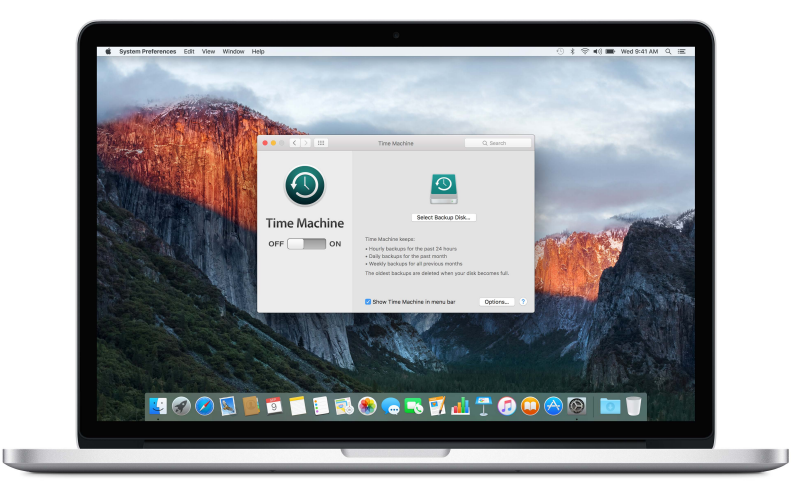

Time Machine :

- Sauvegarde automatiquement l'intégralité de votre MacBook Pro, y compris les fichiers système, les apps, les comptes, les préférences, la musique, les photos, les films et les documents.
- Enregistre l'état de votre ordinateur un jour donné ; vous pouvez donc retrouver votre MacBook Pro tel qu'il l'était antérieurement ou récupérer une version plus ancienne d'un document.
- Vous permet de restaurer la totalité de votre système à partir d'une sauvegarde Time Machine. Ainsi, si un problème survient avec votre MacBook Pro, vos fichiers sont en sécurité.

Pour en savoir plus sur la sauvegarde et la restauration de votre MacBook Pro, allez dans l'Aide Mac et recherchez Time Machine, périphérique de stockage externe, sauvegarde ou restauration. Pour en savoir plus sur l'AirPort Time Capsule, consultez [www.apple.com/fr/airport-time-capsule](http://www.apple.com/fr/airport-time-capsule/).

L'AirPort Time Capsule est vendue séparément sur [store.apple.com/fr](http://store.apple.com/fr) ou dans votre Apple Store local.

## <span id="page-22-0"></span>Obtenir des réponses

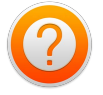

De nombreuses informations supplémentaires sur l'utilisation de votre MacBook Pro sont disponibles dans l'Aide Mac.

**Obtenir de l'aide.** Cliquez sur l'icône du Finder dans le Dock, puis cliquez sur le menu Aide dans la barre des menus et saisissez une question ou un terme dans le champ de recherche. Choisissez un sujet dans la liste des résultats ou sélectionnez Afficher toutes les rubriques d'aide pour tout afficher.

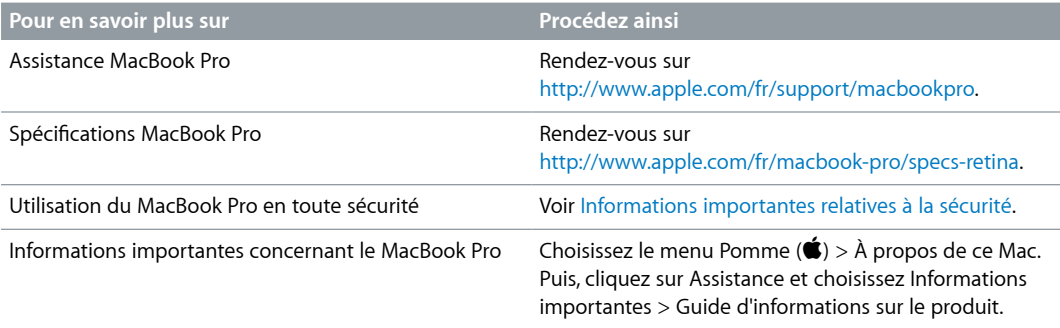

## <span id="page-23-0"></span>**Apps**

## <span id="page-23-1"></span>À propos des apps

Votre MacBook Pro intègre des apps de création et de productivité. Il est également livré avec une série d'apps géniales pour vos tâches quotidiennes, telles que la navigation sur le Web, l'envoi d'e-mails et de messages, et l'organisation de votre agenda.

Pour aller plus loin, utilisez votre MacBook Pro avec des apps pro comme Final Cut Pro X et Logic Pro X, que vous pouvez acheter dans le Mac App Store, au même titre que d'autres apps de création professionnelles. Pour en savoir plus, cliquez sur l'icône App Store dans le Dock.

Pour obtenir de l'aide quant à l'utilisation d'une app, cliquez simplement sur le menu Aide (dans la barre des menus en haut de l'écran) lorsque vous utilisez une app.

## <span id="page-24-0"></span>Safari

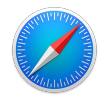

Safari est la meilleure manière de naviguer sur le Web depuis votre Mac. Cliquez dans le champ de recherche intelligente pour voir les icônes de vos sites favoris ou saisissez un terme de recherche ou une adresse Web. Safari connaît la différence et vous dirige au bon endroit. Vous pouvez enregistrer des pages dans votre liste de lecture pour les consulter plus tard et marquer les sites web que vous visitez souvent à l'aide d'un repère pour y accéder facilement. Dans la présentation par onglets, vous pouvez voir tous les onglets ouverts, même ceux de vos appareils iOS.

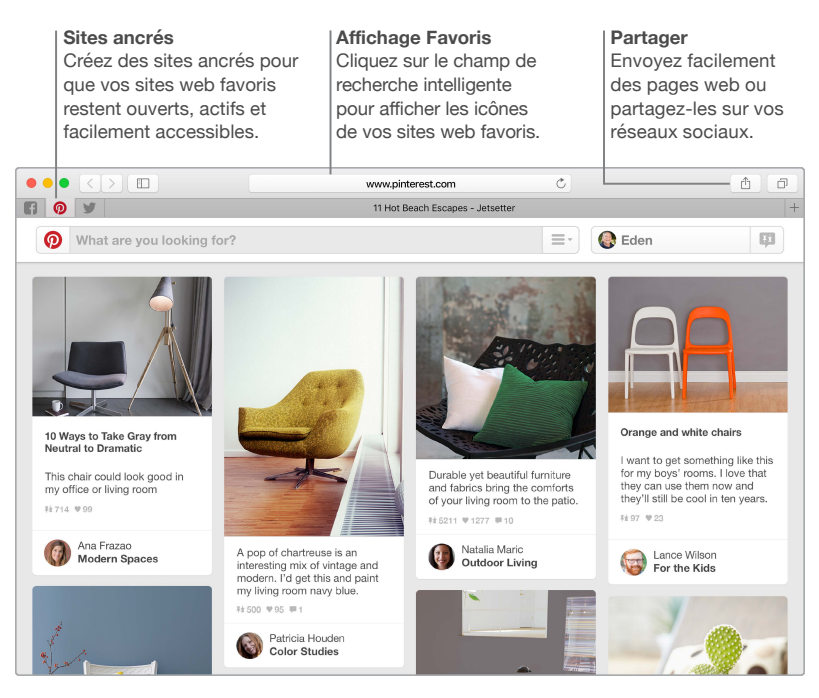

### <span id="page-25-0"></span>Mail

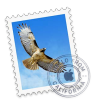

Mail vous permet de gérer tous vos comptes e-mail depuis une seule et même app. Mail fonctionne avec la plupart des services de messagerie comme iCloud, Gmail, Yahoo Mail et AOL Mail.

Vous pouvez envoyer des pièces jointes volumineuses avec Mail Drop. Celles-ci sont téléchargées sur iCloud et les destinataires reçoivent un lien vers les fichiers que vous souhaitez leur transmettre. Avec Balisage, vous avez la possibilité de remplir et de signer des formulaires ou d'annoter des documents PDF. Vous pouvez en outre supprimer des messages ou les marquer comme lus ou non lus d'un simple balayage du doigt sur votre trackpad. Pour commencer, ouvrez simplement Mail pour que l'Assistant réglages vous aide à configurer vos comptes.

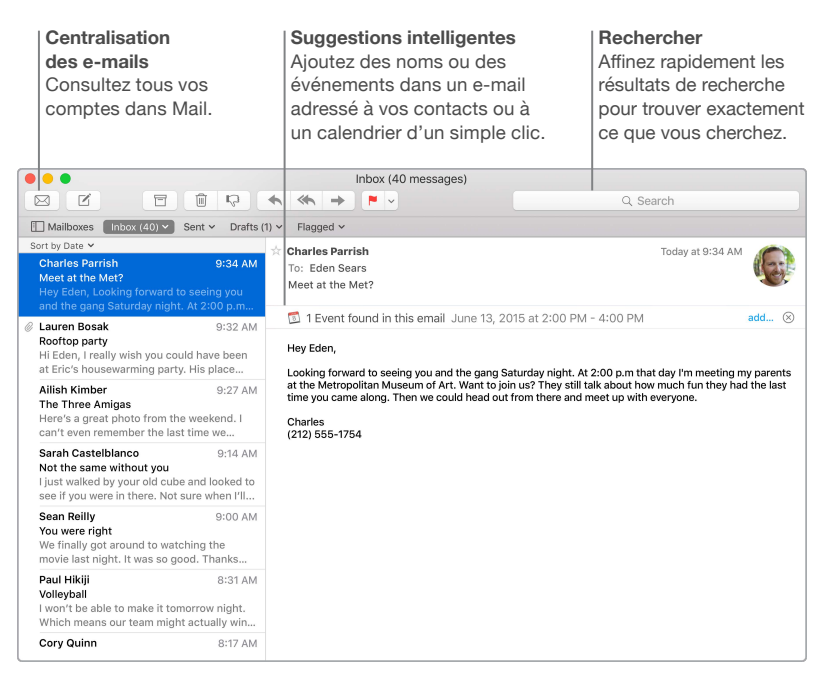

## <span id="page-26-0"></span>**Calendrier**

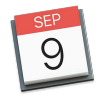

Gardez le contrôle sur votre programme bien rempli grâce à Calendrier. Vous pouvez créer des calendriers séparés : un pour la maison, un pour l'école, un pour le travail. Affichez tous vos calendriers dans une seule fenêtre ou uniquement certains. Créez et envoyez des invitations à des événements et voyez qui répond. Ajoutez un lieu à un événement pour que Calendrier inclût une carte et les prévisions météo, calcule le temps du trajet et vous avertisse lorsqu'il est temps de partir. Utilisez iCloud pour mettre automatiquement à jour vos calendriers iCloud sur tous vos Mac et vos appareils iOS, ou partagez des calendriers avec d'autres utilisateurs iCloud.

Vous pouvez partager des calendrier iCloud et ajouter des calendriers Google et Yahoo.

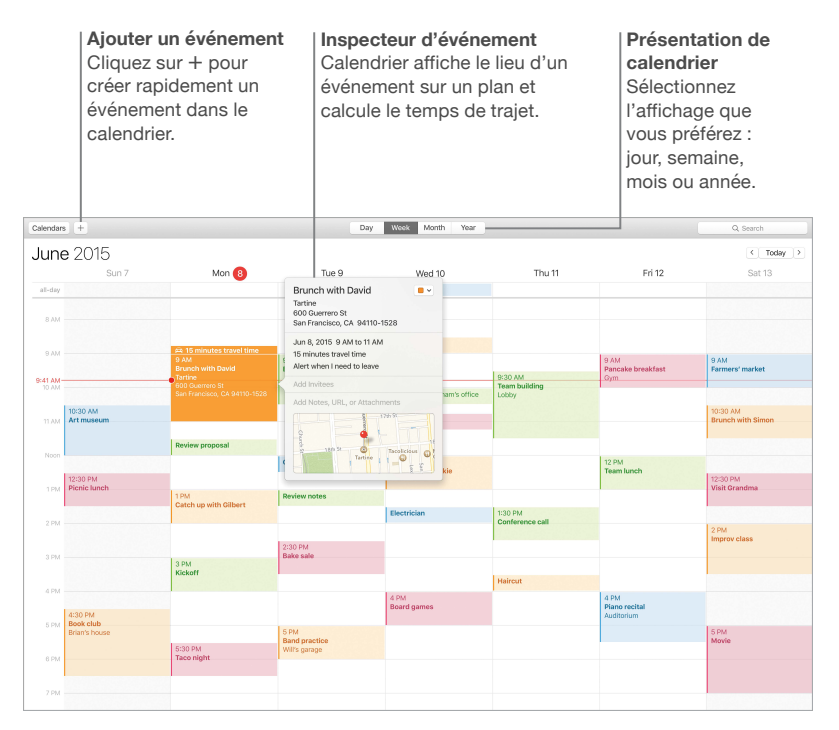

#### <span id="page-27-0"></span>**Notes**

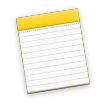

Vos notes vont désormais plus loin que le simple texte : ajoutez des photos, des vidéos et du contenu tiré d'autres applications, par exemple des liens hypertexte de Safari et des adresses de Plans. Réalisez des liste de contrôle et marquez les points au fur et à mesure que vous les achevez. Quand vos appareils sont tous connectés au même compte iCloud, vos notes sont actualisées sur tous vos appareils. Vous pouvez ainsi créer une liste de tâches sur votre Mac, puis cocher les points sur votre iPhone lors de vos déplacements.

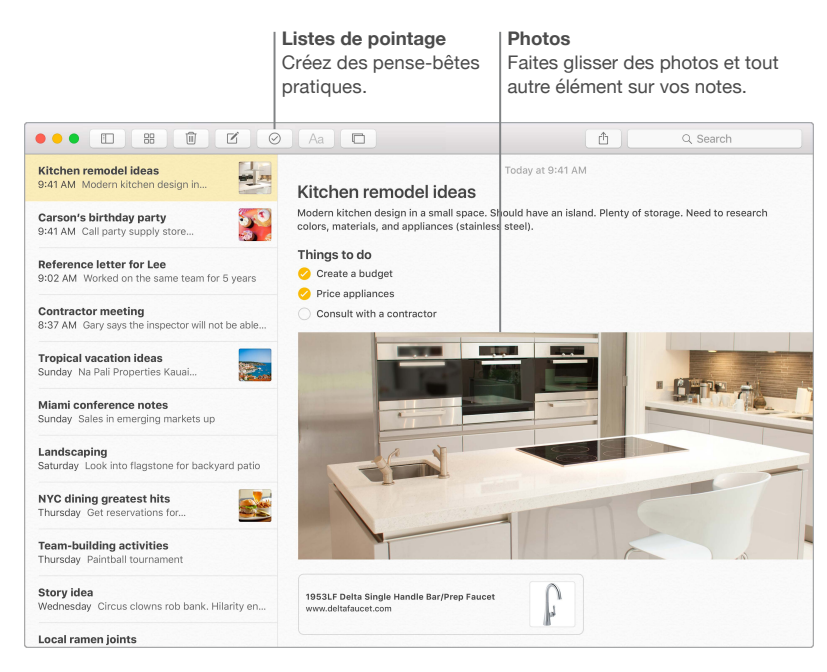

#### <span id="page-28-0"></span>**Messages**

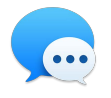

Messages vous offre des nombreuses façons de garder contact. Connectez-vous avec votre identifiant Apple pour envoyer et recevoir des iMessages et des SMS, incluant du texte, des photos, des vidéos et bien plus, avec toute personne possédant un Mac, un iPad, un iPhone ou un iPod touch. Avec iMessage, vous pouvez même démarrer une conversation sur votre appareil iOS et la continuer sur votre MacBook Pro. Vous pouvez facilement démarrer et gérer des conversations en groupe, y compris ajouter un titre et des participants. Si vous souhaitez parler à quelqu'un en face à face, lancez un appel vidéo FaceTime directement depuis une conversation dans Messages.

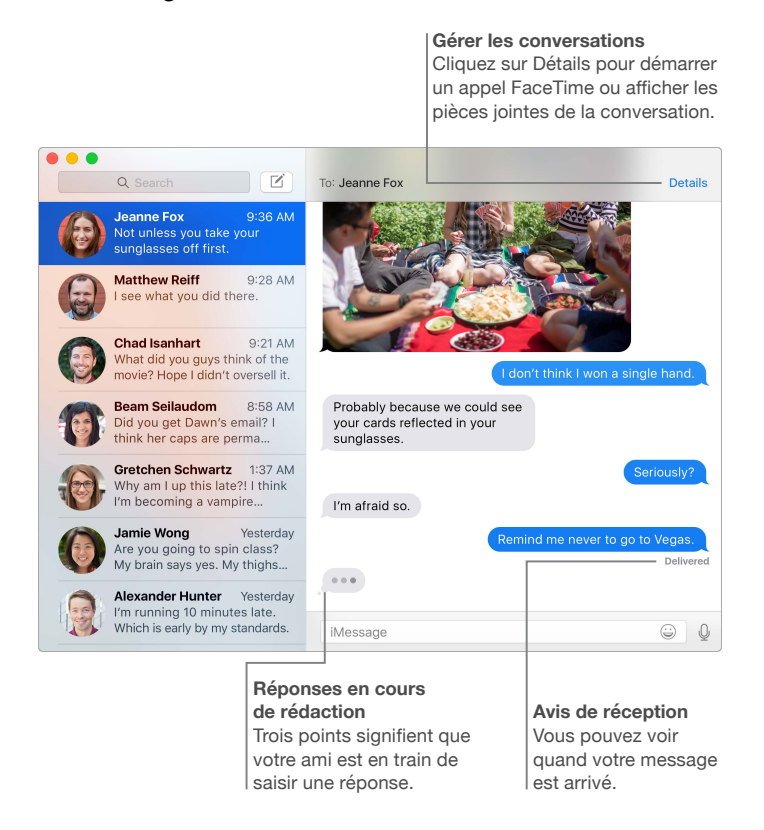

*Remarque :* Pour utiliser la fonctionnalité d'appel FaceTime, aussi bien l'appelant que le destinataire doivent posséder un appareil compatible avec FaceTime. Cette fonctionnalité n'est pas disponible dans toutes les zones.

## <span id="page-29-0"></span>Plans

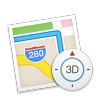

Explorez de nouvelles destinations et obtenez des indications de direction sur votre Mac avec Plans. Affichez des lieux à l'aide de l'imagerie standard ou satellite, ou utilisez Flyover pour survoler les villes disponibles en 3D réaliste. Des options du trafic routier et des transports sont également proposées pour de nombreuses villes à travers le monde entier. Vous pouvez rechercher des informations pour des lieux locaux tels que des restaurants et des hôtels. Plans affichent les numéros de téléphone, les photos et même les critiques Yelp. Une fois votre destination trouvée, Plans vous propose un itinéraire par étapes pour la conduite en véhicule, pour un accès piéton ou dans les transports en commun (dans certaines villes) que vous pouvez envoyer à votre iPhone pour vous diriger au fur et à mesure.

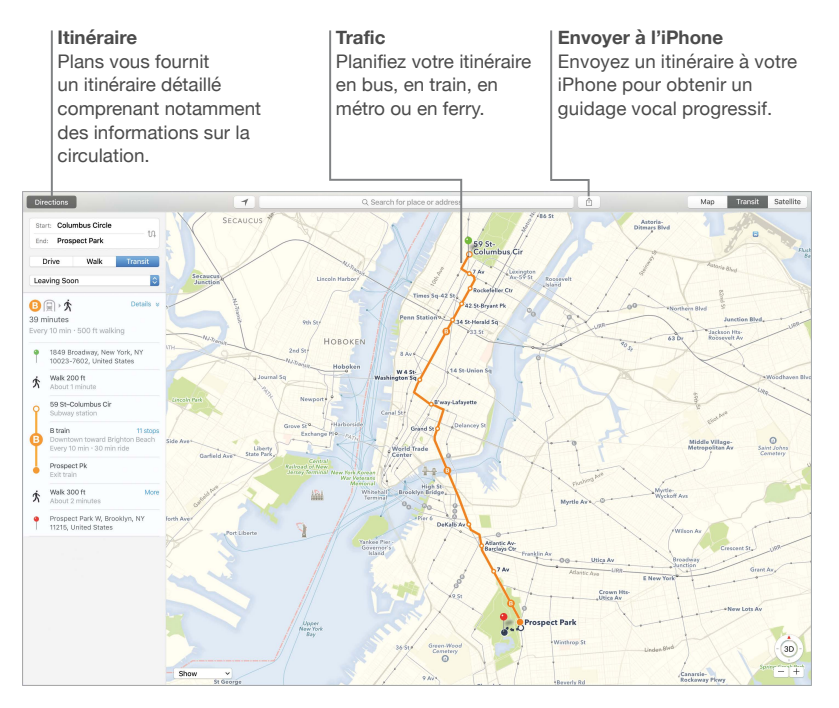

*AVERTISSEMENT :* Pour obtenir d'importantes informations relatives à la navigation et éviter les distractions pouvant entraîner des situations dangereuses, consultez la section Informations [importantes relatives à la sécurité.](#page-34-1)

## <span id="page-30-0"></span>Spotlight

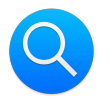

Spotlight constitue un moyen simple de trouver n'importe quoi sur votre Mac. Cliquez sur l'icône Spotlight Q dans la barre des menus ou appuyez sur Commande + Barre d'espace et commencez à taper. Spotlight effectue des recherches sur votre Mac, notamment parmi vos documents, vos contacts et vos e-mails, mais aussi dans Wikipédia, Bing, les cartes, les films, la météo, la Bourse, le sport, etc. Vous pouvez réaliser différentes actions depuis les résultats de recherche : passer un appel, envoyer un e-mail, obtenir un itinéraire et même convertir des devises.

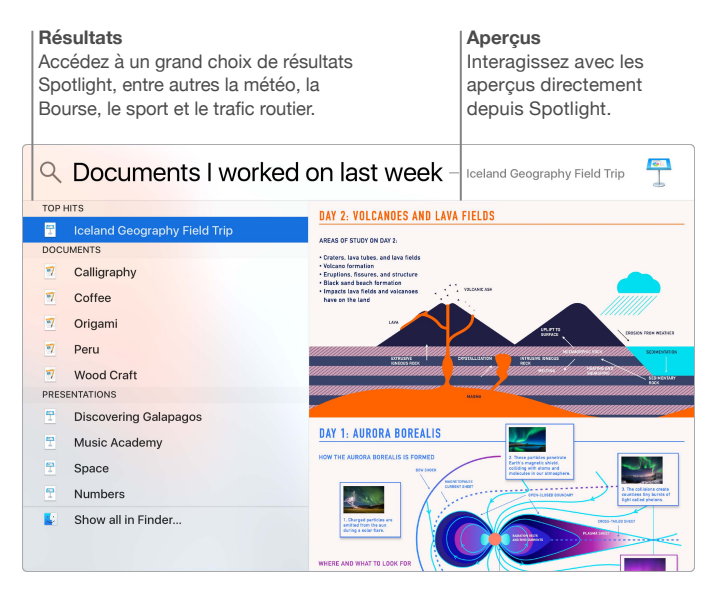

*Remarque :* La disponibilité des fonctionnalités dépend de la zone géographique.

## <span id="page-31-0"></span>iTunes

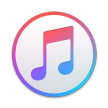

iTunes simplifie l'écoute de votre musique et le visionnage de films, de programmes télévisés, etc. L'application iTunes sur votre Mac comprend l'iTunes Store où vous trouverez les grands classiques comme les nouveaux titres. Elle inclut également Apple Music, un service musical révolutionnaire, la radio live Beats 1, mais aussi Connect, où les fans peuvent interagir avec leurs artistes favoris.

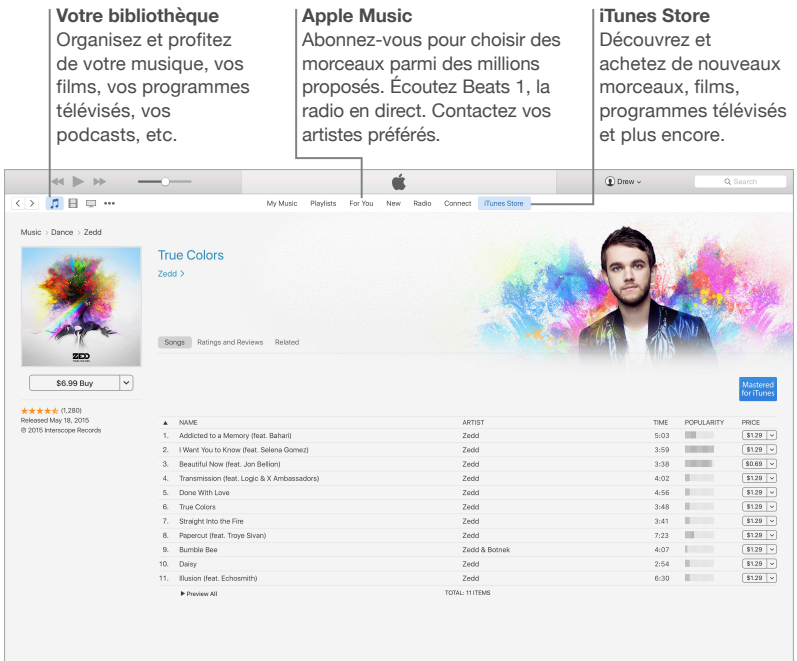

## <span id="page-32-0"></span>Photos, iMovie et GarageBand

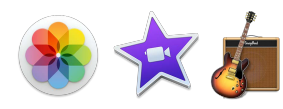

Photos, iMovie et GarageBand vous offrent d'incroyable possibilités de création et de partage pour vos photos, vos films et votre musique. Photos garde votre photothèque organisée automatiquement et vous aide à créer de superbes albums photo, cartes et calendriers. Profitez de la photothèque iCloud pour stocker toutes vos photos et vidéos sur iCloud et y accéder sur tous vos appareils. iMovie vous permet de créer des films polis et des bandes-annonces dignes d'Hollywood à partir de vos vidéos amateur. Et GarageBand possède tout ce qui est nécessaire pour apprendre à jouer d'un instrument, composer de la musique ou enregistrer un morceau.

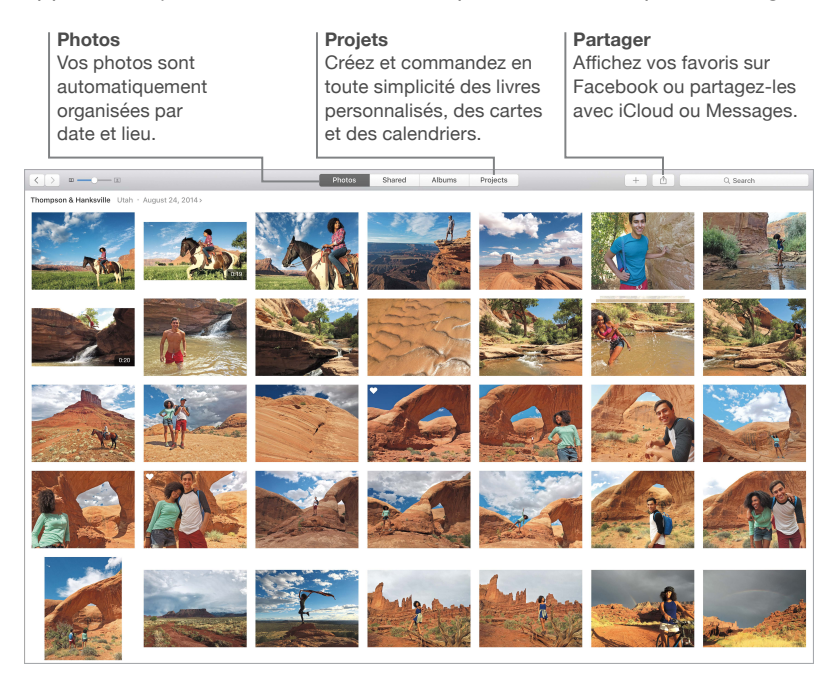

## <span id="page-33-0"></span>Pages, Numbers et Keynote

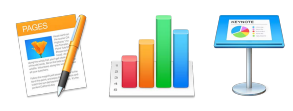

Créez d'incroyables documents, feuilles de calcul et présentations sur votre Mac. De superbes modèles vous offrent un excellent point de départ .Il vous suffit d'ajouter vos textes et vos photos. Personnaliser vos travaux devient un jeu d'enfant : sélectionnez du texte ou un objet pour voir toutes les options dans la sous-fenêtre Format de droite. Ouvrez et modifiez des fichiers Microsoft Office et partagez facilement des liens avec le travail dans Mail ou Messages, directement depuis la barre d'outils.

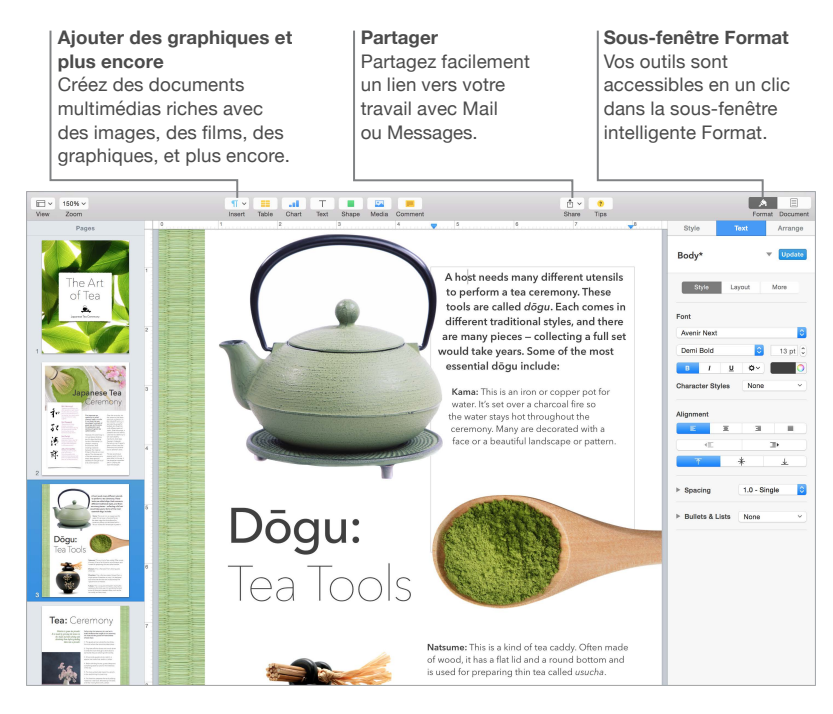

## <span id="page-34-0"></span>**Sécurité, manipulation et assistance**

## <span id="page-34-1"></span>Informations importantes relatives à la sécurité

*AVERTISSEMENT :* Ne pas suivre ces consignes pourrait déclencher un feu, occasionner des décharges électriques ou entraîner tout type de blessure ou dommage du MacBook Pro ou autre. Lisez toutes les informations relatives à la sécurité ci-dessous avant d'utiliser votre MacBook Pro.

**Batterie intégrée** N'essayez pas de remplacer ou de retirer la batterie, vous pourriez l'endommager entraînant un risque de surchauffe ou de blessure. La batterie lithium-ion du MacBook Pro doit être remplacée par Apple ou par un fournisseur de services agréé. De plus, elle doit être recyclée ou jetée séparément et non avec les ordures ménagères. N'exposez pas votre MacBook Pro à des sources extrêmes de chaleur, telles que des radiateurs ou des cheminées, où la température est susceptible d'excéder 100° C. N'incinérez pas la batterie.

Pour en savoir plus sur le recyclage et le remplacement des batteries, consultez la page [www.apple.com/fr/batteries/service-and-recycling](http://www.apple.com/fr/batteries/service-and-recycling).

**Manipulation.** Manipulez votre MacBook Pro avec soin. Fabriqué en métal, en verre et en plastique, il contient des composants électroniques sensibles. Installez votre MacBook Pro sur un plan de travail dur et stable en veillant à ce que l'air puisse circuler librement sous l'ordinateur et autour de celui-ci. Votre MacBook Pro peut s'abîmer s'il tombe, est brûlé, percé, écrasé ou s'il entre en contact avec un liquide. N'utilisez pas votre MacBook Pro s'il est endommagé, par exemple si l'écran est brisé, vous risqueriez de vous blesser.

**Eau et endroits humides.** Évitez de placer votre MacBook Pro à proximité de sources de liquide, telles que des boissons, un évier, un lavabo, une baignoire ou encore une douche. Protégez votre MacBook Pro de l'humidité et des intempéries (neige, pluie et brouillard, par exemple).

**Réparations.** Votre MacBook Pro ne comprend pas de pièces remplaçables par l'utilisateur. N'ouvrez pas ou ne désassemblez pas votre MacBook Pro, et n'essayez pas de le réparer ou de remplacer l'un de ses composants. En désassemblant votre MacBook Pro, vous risqueriez de l'endommager ou de vous blesser. Si votre MacBook Pro doit être réparé, est endommagé, ne fonctionne pas correctement ou entre en contact avec un liquide, contactez Apple ou un centre de réparation agréé par Apple, comme un fournisseur de services agréé Apple. Si vous essayez de l'ouvrir, vous risquez de l'endommager et de tels dommages ne sont pas pris en charge par la garantie limitée de votre MacBook Pro.

**Navigation.** Les cartes, les directions et les applications géodépendantes reposent sur les services de données. Ces services de données peuvent varier et ne pas être disponibles dans toutes les zones. Par conséquent, il est possible que les cartes, les directions ou les informations reposant sur la géolocalisation soient inexactes, incomplètes ou non disponibles. Comparez les informations fournies par votre MacBook Pro à l'environnement qui vous entoure et consultez les panneaux d'indication en cas de contradiction. N'utilisez pas de tels services lorsque vous réalisez des activités qui requièrent toute votre attention. Respectez toujours les panneaux d'indication ainsi que les lois et les réglementations de l'endroit où vous utilisez votre MacBook Pro, et faites toujours preuve de bon sens.

**Charge.** Chargez votre MacBook Pro uniquement à l'aide de l'adaptateur secteur MagSafe 2 de 60 W ou 85 W fourni ou avec des câbles de tierce partie et des adaptateurs secteur compatibles avec la technologie MagSafe 2 et conformes aux réglementations en vigueur.

L'utilisation de câbles ou de chargeurs endommagés, ou la charge dans un environnement humide, peut déclencher un feu, occasionner des décharges électriques, entraîner des blessures ou endommager votre MacBook Pro ou d'autres biens. Lorsque vous utilisez l'adaptateur secteur MagSafe 2 de 60 W ou 85 W fourni pour charger votre MacBook Pro, veillez à ce que la fiche CA ou le câble secteur soit entièrement inséré dans l'adaptateur secteur avant de brancher ce dernier sur une prise de courant.

**Exposition prolongée à la chaleur.** Le MacBook Pro et l'adaptateur secteur MagSafe 2 de 60 W ou 85 W peuvent chauffer sensiblement au cours d'une utilisation normale. Le MacBook Pro et son adaptateur secteur MagSafe 2 de 60 W ou 85 W respectent les limites de température de surface définies par la norme CEI 6590-1 (International Standard for Safety of Information Technology Equipment). Toutefois, malgré le respect des normes en vigueur, un contact prolongé avec des surfaces chaudes peut occasionner une gêne ou une blessure.

Faites preuve de bon sens afin d'éviter les situations où votre peau reste en contact prolongé avec un appareil en fonctionnement ou son adaptateur secteur lorsqu'il est branché sur une prise de courant. Par exemple, ne dormez pas avec un appareil ou un adaptateur secteur branché sur une prise de courant. N'utilisez pas votre MacBook Pro sur un coussin, une couverture ou toute autre surface souple qui pourrait obstruer les ouvertures de ventilation. Il est important de placer votre MacBook Pro et son adaptateur secteur MagSafe 2 de 60 W ou 85 W dans un endroit bien ventilé lorsque vous l'utilisez ou le chargez.

N'introduisez aucun objet dans les ouvertures servant à la ventilation, cela pourrait s'avérer dangereux et entraîner une surchauffe de votre ordinateur. Ne placez aucun objet sur le clavier lorsque vous utilisez votre MacBook Pro. Si votre MacBook Pro est posé sur vos genoux et qu'il devient trop chaud, placez-le sur une surface de travail stable et correctement ventilée. Soyez particulièrement vigilant si vous souffrez d'un problème physique vous empêchant de sentir la chaleur.

**Adaptateur secteur MagSafe 2 de 60 W ou 85 W.** Pour réduire les risques de blessures ou de dommages liés à la surchauffe de l'adaptateur secteur MagSafe 2 de 60 W ou 85 W, effectuez l'une des actions suivantes :

- Branchez l'adaptateur secteur MagSafe 2 de 60 W ou 85 W directement sur une prise de courant.
- Si vous utilisez le câble secteur, placez l'adaptateur secteur sur un bureau, sur une table ou sur le sol dans un endroit bien ventilé.

Débranchez l'adaptateur secteur et tout autre câble si l'un des cas suivants se présente :

• Vous souhaitez nettoyer le boîtier (suivez impérativement les instructions fournies dans la section [Informations importantes relatives à la manipulation](#page-37-1)).

- La prise ou le câble d'alimentation est endommagé.
- Votre MacBook Pro ou votre adaptateur secteur MagSafe 2 de 60 W ou 85 W est exposé à la pluie ou à une humidité excessive, ou du liquide a été versé dans le boîtier.
- Votre MacBook Pro ou votre adaptateur secteur MagSafe 2 de 60 W ou 85 W a subi une chute, le boîtier a été endommagé ou vous pensez qu'une réparation est nécessaire.

Le port d'alimentation MagSafe 2 de votre MacBook Pro (sur lequel vous branchez le connecteur d'alimentation MagSafe 2) comporte un aimant susceptible d'effacer les données d'une carte bancaire, d'un iPod ou d'un autre appareil. Pour préserver vos données, ne placez pas ces derniers ni tout autre matériel ou dispositif sensible aux champs magnétiques à moins de 25 mm de ce port.

Si des résidus quelconques se trouvent dans le port MagSafe 2, enlevez-les doucement à l'aide d'un bâtonnet ouaté.

Spécifications de l'adaptateur secteur MagSafe 2 de 60 W :

- *Fréquence :* phase unique de 50 à 60 Hz
- *Tension de secteur :* 100 à 240 V
- *Tension de sortie :* 16,5 V c.c., 3,65 A

Spécifications de l'adaptateur secteur MagSafe 2 de 85W :

- *Fréquence :* phase unique de 50 à 60 Hz
- *Tension de secteur :* 100 à 240 V

Æ

• *Tension de sortie :* 20 V CC, 4,25 A

**Diminution de l'acuité auditive.** L'écoute de sons à des volumes élevés peut endommager votre système auditif. Les bruits en arrière-plan ainsi que l'exposition prolongée à des niveaux sonores élevés, peuvent donner l'impression que les sons sont moins forts qu'ils le sont en réalité. Utilisez uniquement des écouteurs ou des casques compatibles avec votre MacBook Pro. Activez l'audio et vérifier le volume avant de les insérer dans vos oreilles. Pour plus de renseignements sur la perte d'audition, consultez la page [www.apple.com/fr/sound](http://www.apple.com/fr/sound/).

*AVERTISSEMENT :* Pour éviter une perte d'acuité auditive, évitez d'écouter du son à volume élevé de manière prolongée.

**Exposition aux radiofréquences.** Le MacBook Pro utilise des signaux radio pour se connecter aux réseaux sans fil. Pour en savoir plus sur les fréquences radioélectriques émises par les signaux radio et les possibilités de limiter votre exposition à ces fréquences, consultez la page [www.apple.com/legal/rfexposure](http://www.apple.com/legal/rfexposure).

**Interférence avec les appareils médicaux.** Le MacBook Pro contient des composants qui émettent des champs électromagnétiques susceptibles d'interférer avec les stimulateurs cardiaques, les défibrillateurs ou d'autres appareils médicaux. Maintenez une distance de sécurité entre vos appareils médicaux et votre MacBook Pro. Consultez votre médecin et le fournisseur de vos appareils médicaux pour obtenir des informations spécifiques concernant ces derniers. Si vous soupçonnez votre MacBook Pro d'interférer avec votre stimulateur cardiaque, arrêtez d'utiliser votre MacBook Pro.

**Problèmes médicaux.** Si vous souffrez d'un problème médical sur lequel l'utilisation de votre MacBook Pro pourrait selon vous avoir des conséquences (par exemple attaque, évanouissement, fatigue visuelle ou maux de tête), consultez votre médecin avant d'utiliser le MacBook Pro.

<span id="page-37-0"></span>**Mouvements répétés.** Lorsque vous réalisez des activités répétitives, telles que de la saisie ou des jeux, sur votre MacBook Pro, vous pouvez ressentir une gêne dans les mains, les bras, les poignets, les épaules, la nuque ou d'autres parties de votre corps. Si cela se produit, cessez d'utiliser le MacBook Pro et consultez un médecin.

**Risque d'étouffement.** Certains accessoires du MacBook Pro peuvent représenter un risque d'étouffement pour les enfants en bas âge. Gardez ces accessoires hors de leur portée.

**Activités à hauts risques.** Le MacBook Pro n'est pas prévu pour une utilisation dans une situation où un problème de l'ordinateur pourrait entraîner la mort, des blessures ou de graves dégâts environnementaux.

**Environnements explosifs.** Charger ou utiliser le MacBook Pro dans un environnement potentiellement explosif, telle qu'une zone où l'air contient un taux élevé de produits, de vapeurs ou de particules inflammables (par exemple des grains, de la poussière ou de la poudre métallique), peut s'avérer dangereux. Conformez-vous à tous les signaux et les instructions.

### <span id="page-37-1"></span>Informations importantes relatives à la manipulation

**Environnement d'utilisation** L'utilisation de votre MacBook Pro en dehors de ces plages peut gêner son bon fonctionnement :

- *Températures de fonctionnement :* 10 à 35° C
- *Températures de stockage :* -20 à 45 °C
- *Humidité relative :* 0 à 90 % (sans condensation)
- *Altitude de fonctionnement :* testé entre 0 et 3 048 mètres

**Transport de votre MacBook Pro.** Si vous transportez votre MacBook Pro dans un sac ou dans un attaché-case, assurez-vous que ce dernier ne contient pas d'objets non attachés (des trombones ou des pièces de monnaie, par exemple) qui pourraient pénétrer accidentellement dans l'ordinateur par une ouverture ou se coincer à l'intérieur d'un port. Veillez également à tenir les éléments sensibles aux champs magnétiques éloignés du port d'alimentation MagSafe 2.

**Utilisation des connecteurs et des ports.** Ne forcez jamais un connecteur à entrer dans un port. Lorsque vous branchez un appareil, assurez-vous que le port ne contient aucun résidu quelconque, que le connecteur correspond bien au port et qu'il est placé de manière à entrer correctement dans le port.

**Stockage de votre MacBook Pro.** Si vous prévoyez de ranger votre MacBook Pro pour une période prolongée, placez-le dans un endroit frais (idéalement à 22° C) et déchargez la batterie à 50 %. Si vous n'utilisez pas votre ordinateur pendant plus de cinq mois, rechargez la batterie à 50 % tous les six mois pour qu'elle conserve ses capacités.

**Nettoyage de votre MacBook Pro.** Avant de nettoyer l'extérieur de votre MacBook Pro et ses composants, éteignez ce dernier, puis débranchez l'adaptateur secteur MagSafe 2 de 60 W ou 85 W. Humidifiez ensuite un chiffon propre et non pelucheux pour essuyer le MacBook Pro. Évitez les infiltrations d'humidité par quelque ouverture que ce soit. Ne vaporisez jamais de liquide directement sur l'ordinateur. N'utilisez ni aérosols, ni dissolvants, ni abrasifs ou produits de nettoyage contenant du peroxyde d'hydrogène qui pourraient endommager les finitions de l'appareil.

**Nettoyage de l'écran du MacBook Pro.** Avant de nettoyer l'écran de votre MacBook Pro, éteignez ce dernier, puis débranchez l'adaptateur secteur MagSafe 2 de 60 W ou 85 W. Humidifiez ensuite, à l'eau seulement, un chiffon propre et non pelucheux et essuyez l'écran. Ne vaporisez jamais de liquide directement sur l'écran.

#### <span id="page-38-0"></span>Ergonomie

Lorsque vous tapez au clavier ou que vous vous servez du trackpad, vos épaules doivent être détendues. Le bras et l'avant-bras doivent former un angle légèrement plus grand qu'un angle droit, la main étant placée dans le prolongement du poignet.

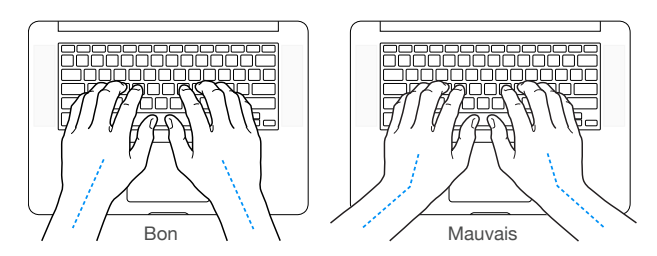

Vous devez avoir les mains et les doigts détendus lorsque vous tapez au clavier ou que vous utilisez le trackpad. Évitez de replier les pouces à l'intérieur des paumes.

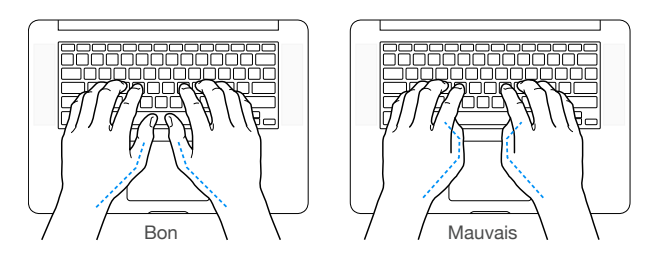

Changez régulièrement la position de vos mains pour éviter la fatigue. Après un travail continu et intensif sur ordinateur, certains utilisateurs peuvent ressentir des douleurs aux mains, aux poignets ou aux bras. Si ces douleurs persistent, consultez un spécialiste.

**Souris externe.** Si vous utilisez une souris externe, veillez à ce qu'elle se trouve à hauteur du clavier et à une distance confortable.

**Siège.** Optez pour un siège de bureau réglable et offrant un dossier et une assise confortables. Réglez la hauteur du siège de telle sorte que vos cuisses reposent à l'horizontale et vos pieds à plat sur le sol. Le dossier du siège doit soutenir votre région lombaire, c'est-à-dire la partie inférieure de votre dos. Suivez les instructions du fabricant de sorte que le réglage du dossier soit parfaitement adapté à votre morphologie.

**Écran intégré.** Orientez l'écran de manière à minimiser les reflets des lampes et fenêtres alentour. Ne forcez pas l'écran si vous rencontrez une résistance. L'angle d'ouverture maximal de l'écran ne peut dépasser 135 degrés.

Réglez la luminosité et le contraste de l'écran chaque fois que vous déplacez l'ordinateur ou que l'éclairage ambiant change.

Pour en savoir plus sur les questions d'ergonomie, consultez la page [www.apple.com/about/ergonomics](http://www.apple.com/about/ergonomics).

### Apple et l'environnement

Apple reconnaît sa responsabilité en matière de réduction de l'impact de ses produits et de ses activités sur l'environnement.

Pour en savoir plus à ce sujet, consultez la page [www.apple.com/fr/environment](http://www.apple.com/fr/environment).

#### <span id="page-39-0"></span>Informations supplémentaires, service et assistance

Pour obtenir des informations supplémentaires concernant votre MacBook Pro, reportez-vous à l'Aide Mac et aux ressources en ligne, et utilisez le rapport système et l'app Apple Hardware Test.

**Aide Mac.** Vous trouverez souvent des réponses à vos questions ainsi que des instructions et des informations concernant le dépannage dans l'Aide Mac de votre ordinateur. Cliquez sur l'icône du Finder dans le Dock, sur Aide dans la barre des menus, puis sur Aide Mac.

**Informations système.** Pour obtenir des informations relatives à votre MacBook Pro, utilisez Rapport système. Ce rapport vous indique le matériel et les logiciels installés, le numéro de série et la version du système d'exploitation, la mémoire installée et bien plus. Pour ouvrir Rapport système, choisissez le menu Pomme ( $\bullet$ ) > À Propos de ce Mac, puis cliquez sur Plus d'infos... puis Rapport système…

**Apple Hardware Test.** Utilisez l'application Apple Hardware Test (AHT) pour savoir s'il y a un problème avec les composants matériels de l'ordinateur (la mémoire ou le processeur, par exemple).

Pour utiliser Apple Hardware Test, déconnectez tous les appareils externes sauf l'adaptateur secteur. Redémarrez votre MacBook Pro et maintenez la touche D enfoncée lors du démarrage. Lorsque l'écran de sélection d'AHT s'affiche, choisissez votre langue. Appuyez sur la touche Retour ou cliquez sur la flèche droite. Lorsque l'écran principal d'AHT s'affiche (après 45 secondes environ), suivez les instructions à l'écran. En cas de détection d'un problème, AHT affiche un code d'erreur. Notez le code d'erreur avant d'entreprendre les démarches d'assistance. Si AHT ne détecte pas de panne matérielle, il est probable que le problème soit lié aux logiciels

**Ressources en ligne.** Pour le service et les informations d'assistance en ligne, consultez la page [www.apple.com/fr/support](http://www.apple.com/fr/support). Vous pouvez en apprendre plus sur les produits Apple, consulter les manuels en ligne et rechercher des mises à jour pour les logiciels. Entrez en contact avec d'autres utilisateurs Apple, obtenez de l'assistance et des conseils professionnels de la part d'Apple.

**Assistance AppleCare.** Si vous avez besoin d'assistance, les représentants AppleCare peuvent vous aider à installer et à ouvrir des apps, et à résoudre vos problèmes. Appelez le centre d'assistance le plus proche de chez vous (gratuit les 90 premiers jours). Gardez la date d'achat et le numéro de série de votre MacBook Pro à portée de main lorsque vous appelez.

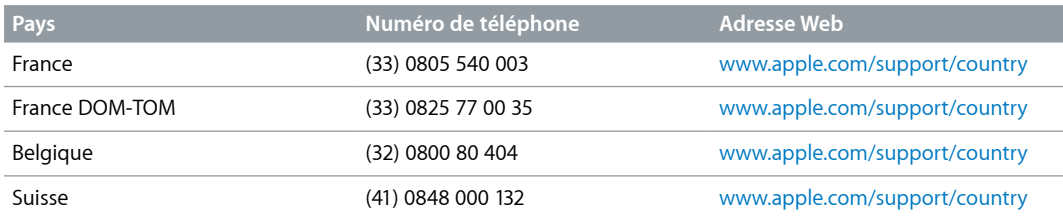

La période de 90 jours d'assistance gratuite par téléphone débute à la date d'achat.

Les numéros de téléphone peuvent changer et des frais d'appel locaux et nationaux peuvent s'appliquer. La liste complète est disponible sur le web à l'adresse : [http://www.apple.com/support/contact/phone\\_contacts.html](http://www.apple.com/support/contact/phone_contacts.html).

## Conformité FCC

Cet appareil respecte la section 15 des directives FCC. Operation is subject to the following two conditions: (1) cet appareil ne doit pas causer d'interférences nuisibles et (2) cet appareil doit accepter toute interférence reçue, y compris des interférences susceptibles d'occasionner un fonctionnement non souhaité.

<span id="page-40-0"></span>*Remarque :* Cet équipement a fait l'objet de tests et respecte les seuils autorisés pour les appareils numériques de Classe B, conformément à la partie 15 des Règles de la FCC. Ces limites sont conçues dans le but d'assurer une protection raisonnable contre les interférences nuisibles dans les installations résidentielles. Cet équipement génère, utilise et peut émettre des rayonnements de radiofréquence et, s'il n'est pas installé et employé conformément aux instructions, peut produire des interférences nuisibles avec les transmissions radio. Toutefois, il n'existe aucune garantie que des interférences ne se produiront pas dans une installation donnée. Si cet appareil cause des interférences avec la réception de signaux de radio ou de télévision, ce qui peut être détecté en l'éteignant et en le rallumant, l'utilisateur peut essayer de corriger le problème de l'une des manières suivantes :

- Réorienter ou déplacer l'antenne de réception.
- Augmenter la distance séparant l'appareil et le récepteur.
- Connecter l'appareil à une prise électrique située sur un autre circuit que celui sur lequel est branché le récepteur.
- Prenez contact avec le vendeur ou un technicien radio/TV expérimenté pour obtenir de l'aide.

*Important :* Les changements ou modifications non autorisés par Apple apportés à ce produit peuvent avoir une incidence sur la compatibilité électromagnétique (CEM) et la conformité aux normes sans fil, annulant votre droit à utiliser le produit.

La conformité CEM de ce produit est prouvée dans des conditions qui incluent l'utilisation de périphériques compatibles et de câbles blindés (y compris les câbles réseau Ethernet) entre les composants du système. Il est important que vous utilisiez des périphériques compatibles et des câbles blindés entre les composants du système pour réduire le risque d'interférences avec les appareils radio, TV et les autres appareils électroniques.

*Partie responsable (pour des questions FCC uniquement) :* Apple Inc. Corporate Compliance 1 Infinite Loop, MS 91-1EMC Cupertino, CA 95014

### Conformité avec la réglementation canadienne

This device complies with Industry Canada license-exempt RSS standard(s). Operation is subject to the following two conditions: (1) this device may not cause interference, and (2) this device must accept any interference, including interference that may cause undesired operation of the device.

Operation in the band 5 150–5 250 MHz is only for indoor use to reduce the potential for harmful interference to co-channel mobile satellite systems.

Users are advised that high-power radars are allocated as primary users (that is, priority users) of the bands 5 250–5 350 MHz and 5 650–5 850 MHz and these radars could cause interference and/or damage to LE-LAN devices.

Le présent appareil est conforme aux CNR d'Industrie Canada applicables aux appareils radio exempts de licence. L'exploitation est autorisée aux deux conditions suivantes : (1) l'appareil ne doit pas produire de brouillage, et (2) l'utilisateur de l'appareil doit accepter tout brouillage radioélectrique subi, même si le brouillage est susceptible d'en compromettre le fonctionnement.

<span id="page-41-0"></span>La bande 5 150–5 250 MHz est réservée uniquement pour une utilisation à l'intérieur afin de réduire les risques de brouillage préjudiciable aux systèmes de satellites mobiles utilisant les mêmes canaux.

Les utilisateurs sont avisés que les utilisateurs de radars de haute puissance ont la priorité quant à l'utilisation des bandes 5 250–5 350 MHz et 5 650–5 850 MHz et que ces radars pourraient causer du brouillage et/ou des dommages aux dispositifs LAN-EL.

CAN ICES-3 (B)/NMB-3(B)

## Europe : déclaration de conformité UE

## $C \in \mathbb{O}$

Par la présente Apple Inc. déclare cet appareil sans fil est conforme aux exigences essentielles et aux autres dispositions pertinentes de la directive R&TTE.

Une copie de la Déclaration de conformité de l'UE est disponible en ligne à l'adresse : [www.apple.com/euro/compliance](http://www.apple.com/euro/compliance).

Le représentant Apple pour l'Union européenne est Apple Distribution International, Hollyhill Industrial Estate, Cork, Irlande.

Cet appareil peut être utilisé dans la Communauté européenne.

#### **Restrictions de la communauté européenne**

Cet appareil est limité à une utilisation intérieure dans la plage de fréquence comprise entre 5150 et 5350 MHz.

## Conformité ENERGY STAR®

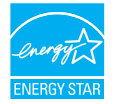

En tant que partenaire d'ENERGY STAR, Apple a établi que les configurations standard de ce produit sont conformes aux normes ENERGY STAR relatives à efficacité énergétique. Le programme ENERGY STAR est un partenariat entre des fabricants d'équipement électronique visant à promouvoir des produits à faible consommation énergétique. Réduire la consommation d'énergie des produits permet d'économiser de l'argent et contribue à la préservation de précieuses ressources.

La gestion de l'alimentation est activée par défaut sur le MacBook Pro, avec un délai de mise en veille défini sur 10 minutes en cas d'inactivité. Pour réactiver votre ordinateur, cliquez sur la souris ou appuyez sur l'une des touches du clavier. Pour modifier ce réglage, cliquez sur l'icône Préférences Système dans le Dock, puis sur Économiseur d'énergie.

Pour en savoir plus sur ENERGY STAR, consultez le site Web [www.energystar.gov](http://www.energystar.gov).

## <span id="page-42-0"></span>Informations sur l'élimination et le recyclage

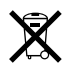

Ce symbole indique que ce produit et/ou sa batterie ne doivent pas être jetés avec les déchets ménagers. Lorsque vous décidez de mettre ce produit et/ou sa batterie au rebut, respectez les lois et directives locales en vigueur en matière d'environnement.

Pour en savoir plus sur le programme de recyclage d'Apple, les points de recyclage, les substances faisant l'objet de restrictions et sur toute autre initiative relative à l'environnement, consultez le site [www.apple.com/fr/environment](http://www.apple.com/fr/environment).

#### **Union européenne : instructions concernant l'élimination des déchets**

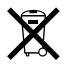

Le symbole ci-dessus signifie que, conformément aux lois et réglementations locales, vous devez mettre au rebut votre produit et/ou sa batterie séparément des ordures ménagères. Lorsque ce produit n'est plus utilisable, portez-le dans un centre de collecte des déchets agréé par les autorités locales. La collecte et le recyclage séparé de votre produit lors de l'élimination permettent de préserver les ressources naturelles et de protéger l'environnement et la santé des êtres humains.

#### **Türkiye**

*Türkiye Cumhuriyeti:* AEEE Yönetmeliğine Uygundur.

#### **Brasil—Informações sobre descarte e reciclagem**

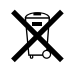

O símbolo indica que este produto e/ou sua bateria não devem ser descartadas no lixo doméstico. Quando decidir descartar este produto e/ou sua bateria, faça-o de acordo com as leis e diretrizes ambientais locais. Para informações sobre o programa de reciclagem da Apple, pontos de coleta e telefone de informações, visite [www.apple.com/br/environment](http://www.apple.com/br/environment).

#### **Información sobre eliminación de residuos y reciclaje**

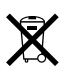

El símbolo indica que este producto y/o su batería no debe desecharse con los residuos domésticos. Cuando decida desechar este producto y/o su batería, hágalo de conformidad con las leyes y directrices ambientales locales. Para obtener información sobre el programa de reciclaje de Apple, puntos de recolección para reciclaje, sustancias restringidas y otras iniciativas ambientales, visite [www.apple.com/la/environment](http://www.apple.com/la/environment).

#### **Informations sur l'enlèvement de la batterie**

La batterie lithium-ion du MacBook Pro doit être réparée, remplacée ou recyclée par Apple ou par un fournisseur de services agréé. De plus, elle doit être recyclée ou jetée séparément et non avec les ordures ménagères conformément aux lois en vigueur et des indications qui s'imposent en matière d'environnement. Pour en savoir plus sur le recyclage et le remplacement des batteries, consultez la page [www.apple.com/fr/batteries/service-and-recycling](http://www.apple.com/fr/batteries/service-and-recycling).

<span id="page-43-0"></span>**Instructions concernant l'élimination des déchets pour Taïwan**

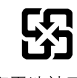

廢電池請回收

#### **Taiwan battery statement**

警告:請勿戳刺或焚燒。此電池不含汞。

#### **China battery statement**

警告:不要刺破或焚烧。该电池不含水银。

注意:电池只能由Apple或Apple授权服务商进行更换, 用错误型号电池更换会有爆炸危险。

#### 中国

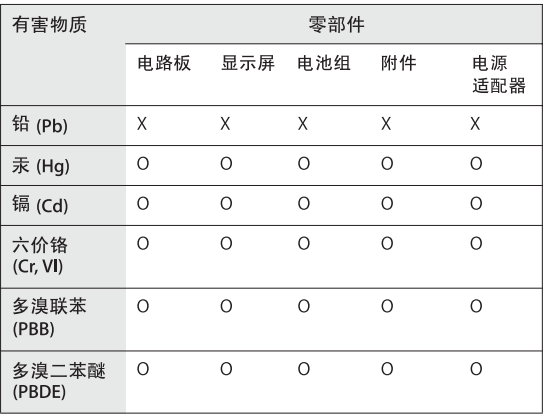

O: 表示该有害物质在该部件所有均质材料中的含量均在 GB/T 26572-2011 规定的限量要求以下。

X: 表示该有害物质至少在该部件的某一均质材料中的含量超出 GB/T 26572-2011规定的限量要求。

根据中国电子行业标准 SJ/T 11364-2014 和相关的中国 政府法规, 本产品及其某些内部或外部组件上可能带 有环保使用期限标识。取决于组件和组件制造商,产 品及其组件上的使用期限标识可能有所不同。组件上 的使用期限标识优先于产品上任何与之相冲突的或不 同的环保使用期限标识。

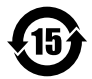

**Efficacité du chargeur de batterie**

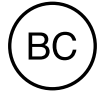

## Contrat de licence de logiciel

L'utilisation du MacBook Pro constitue l'acceptation des conditions générales des licences de logiciels d'Apple et de tierces parties, que vous pouvez consulter à l'adresse : [www.apple.com/legal/sla](http://www.apple.com/legal/sla).

 $\bigstar$  Copyright Apple Inc.

© 2015 Apple Inc. Tous droits réservés.

L'utilisation du logo Apple sur le clavier (Option +Majuscule + K) à des fins commerciales sans le consentement écrit préalable d'Apple peut constituer une violation de la marque et une infraction pour concurrence déloyale contraires aux législations fédérales et d'État.

Apple, le logo Apple, AirDrop, AirPlay, AirPort, AirPort Time Capsule, Apple TV, FaceTime, Final Cut Pro, Finder, GarageBand, iMessage, iMovie, iPad, iPhone, iPod touch, iTunes, Keynote, Launchpad, Logic, Mac, MacBook Pro, Mission Control, Numbers, OS X, Pages, Photo Booth, Photos, Retina, Safari, Spaces, Spotlight et Time Machine sont des marques commerciales d'Apple Inc., déposées aux États-Unis et dans d'autres pays.

AirPrint, Flyover et Handoff sont des marques commerciales d'Apple Inc.

AppleCare, Apple Store, iCloud, et iTunes Store sont des marques de service d'Apple Inc., déposées aux États-Unis et dans d'autres pays.

App Store, iBooks Store et iTunes Radio sont des marques de service d'Apple Inc.

#### Apple

1 Infinite Loop Cupertino, CA 95014-2084 408-996-1010

#### [www.apple.com](http://www.apple.com)

iOS est une marque commerciale déposée par Cisco aux États-Unis et dans d'autres pays, utilisée sous licence.

La marque et les logos Bluetooth® sont des marques déposées détenues par Bluetooth SIG, Inc. et sont concédés sous licence à Apple Inc pour tout usage.

ENERGY STAR® est une marque déposée aux États-Unis.

Les autres noms de produits et de sociétés peuvent être la propriété de leurs détenteurs respectifs.

Tous les efforts ont été déployés pour garantir que les informations de ce manuel sont exactes. Apple n'est pas responsable des erreurs d'impression ou de rédaction.

Certaines apps ne sont pas disponible dans toutes les zones. La disponibilité des apps est sujette à modification.

F019-00203/2015-10